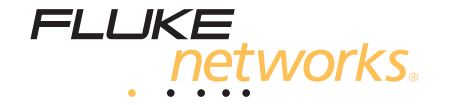

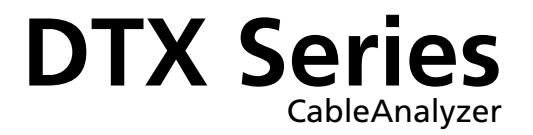

用户手册

 PN 2142212 April 2004, Rev. 2 1/06 (Simplified Chinese) © 2004,2006 Fluke Corporation. All rights reserved. Printed in USA. All product names are trademarks of their respective companies.

#### 有限的保证及责任范围

美国福禄克网络公司保证在正常使用情况下其产品的用料和做工都是毫无瑕疵的。本项保证期限为自产品购买日起开始计算的 一年。除非另有说明,零配件、附件以及产品修理和服务的保证期为 90 天。镍镉,镍氢和锂离子电池,各种线缆或其他外设 都属于零配件或附件。本项保证只提供给从美国福禄克网络公司的授权经销商购买产品的原始购买者或最终用户,且不包括根 据美国福禄克网络公司的意见而定的因误用、滥用、改装、疏忽、污染或非正常情况下的使用或搬运而损坏的产品。美国福禄 克网络公司保证在 90 天之内,其软件将能根据其功能指标实际运行,而且软件已被正确地记录在毫无损坏的媒体上。美国福 禄克网络公司不保证其软件完全没有错误且会毫无中断地运行。

美国福禄克网络公司仅授权经销商将本保证提供给购买全新的、未曾使用过的产品的最终用户。经销商无权以美国福禄克网络 公司的名义提供其它任何保证。本保证仅限于通过美国福禄克网络公司授权的销售渠道所购买的产品或买方是依照适当的国际 价格购买的产品。当产品是在一个国家购买的而在另一个国家维修时,美国福禄克网络公司保留要求买方支付维修/更换零配 件等各项进口费用的权利。

美国福禄克网络公司的保证是有限的。在保证期内送回美国福禄克网络公司授权服务中心的损坏产品,美国福禄克网络公司有 权决定采用退款、免费维修或把产品更换的方式处理。

欲取得保证条款规定服务,请和最靠近您的美国福禄克网络公司授权服务中心联系以取得同意送回产品的信息后,将产品寄给 服务中心的同时请附带情况说明,并支付相关邮寄与保险费用(FOB 目的地)。美国福禄克网络公司对运输中的损坏不负任何 责任。服务中心依据保证条款维修后,产品将被寄回给购买者(预付运费,FOB 目的地)。如果美国福禄克网络公司判断产品 的故障是由于疏忽、误用、污染、改装、意外或非正常状况下的使用或处理,以及是正常的机械磨损所造成的,美国福禄克网 络公司会对维修费用做出估价,并在取得购买者的同意以后才进行维修。维修后,美国福禄克网络公司将把产品寄回给购买者 (预付运费,FOB 运输点),同时向购买者征收维修和有关运输的费用。

本保证是买方唯一的、排他的补偿,并替代所有其他的保证、表示或暗示,包括但不仅限于任何内部保证或可作商品性或基于 特殊目的的适应性。凡因任何原因或原理所引起的特别、间接、附带或继起的损坏或损失,包括数据的损失,美国福禄克网络 公司一概不予负责。

由于某些国家或州不允许对默示保证及附带或继起的损坏有所限制,本保证的限制及范围或许不适用于所有购买者。若本保证 的任何条款被具有合法管辖权的法庭裁定为不适用或不可执行时,该项裁定将不会影响其它条款的有效性或执行性。

4-04

Fluke Networks PO Box 777 Everett, WA 98206-0777 USA

目录

页码

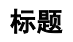

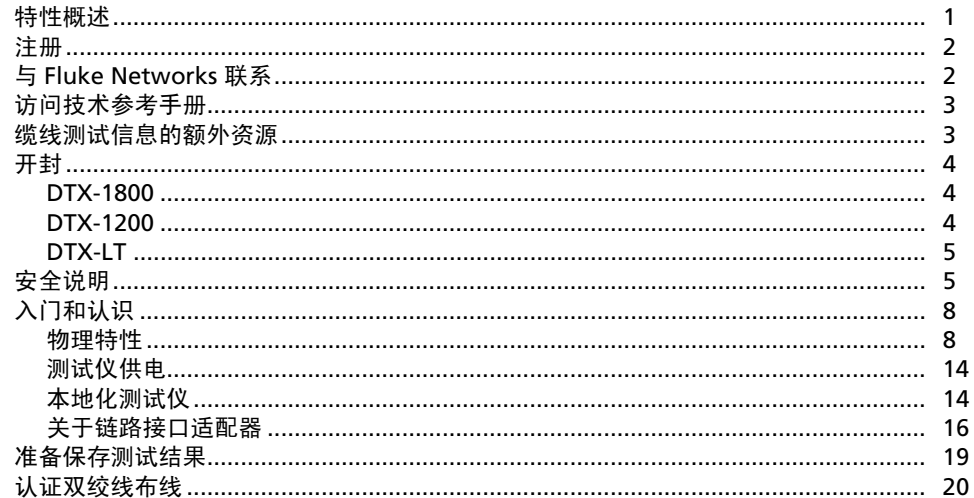

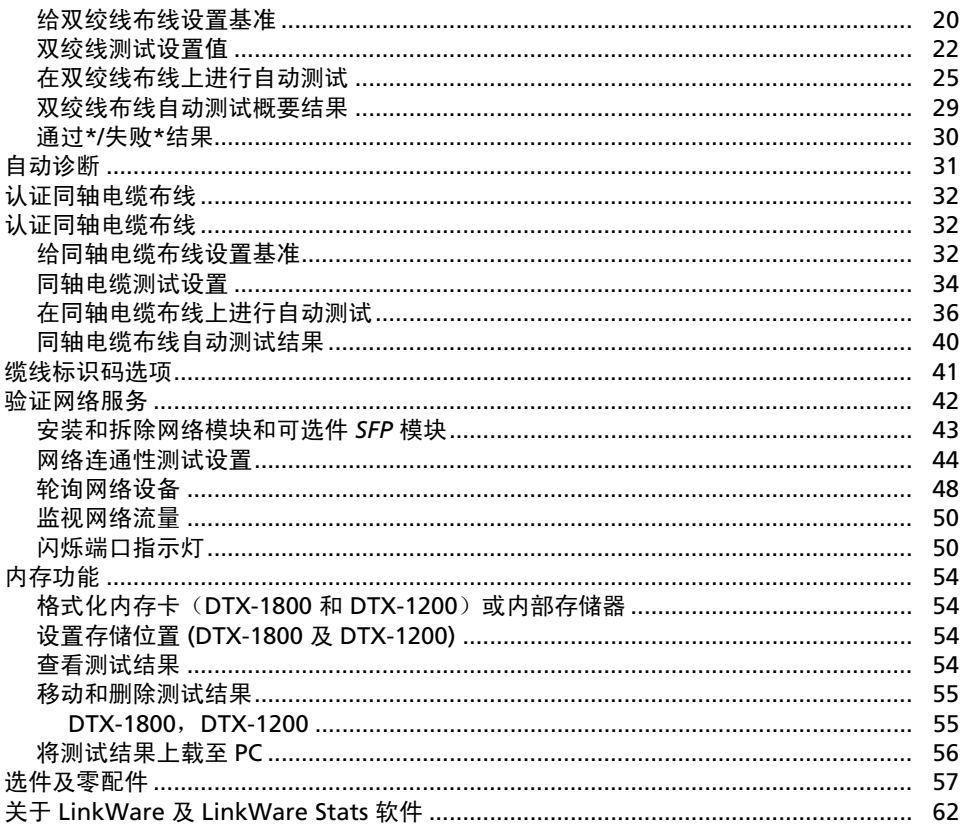

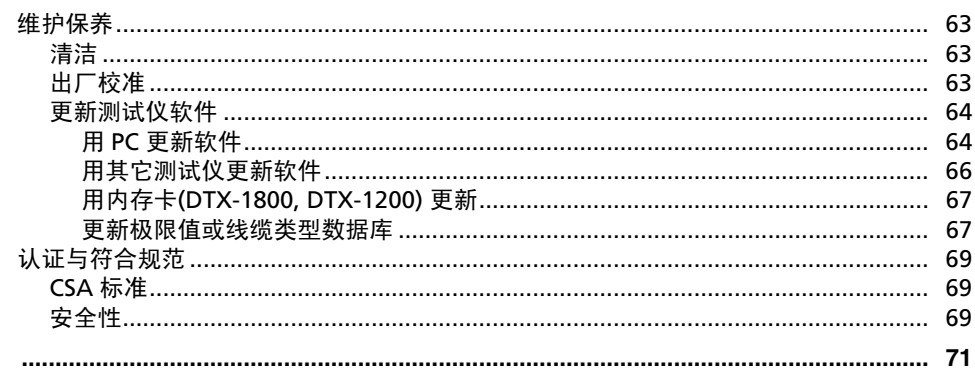

索引

图目录

## 图

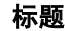

## 页码

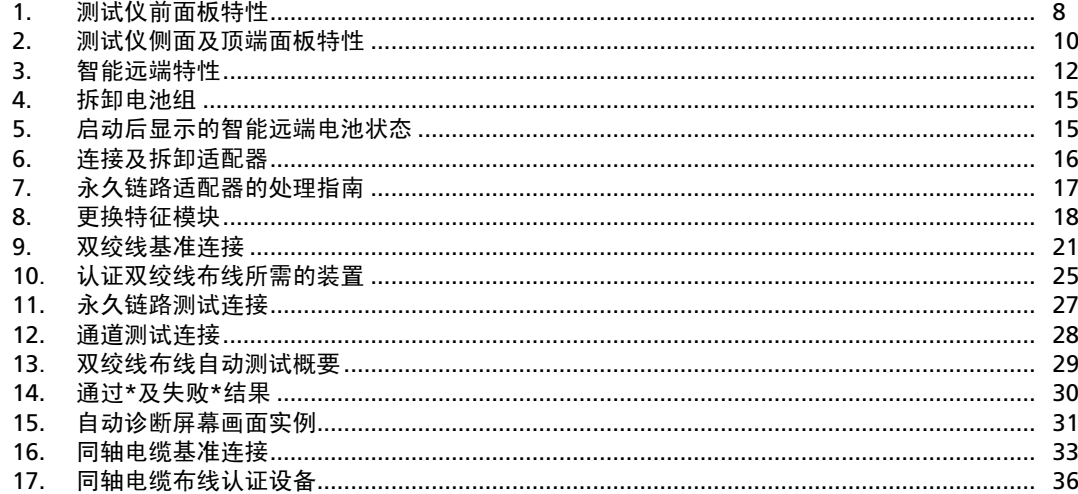

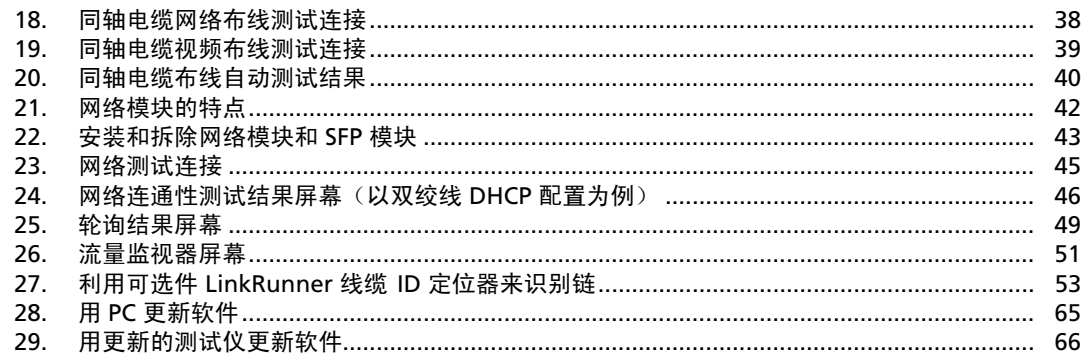

# **DTX Series CableAnalyzer**

# <span id="page-8-0"></span>特性概述

DTX 系列 CableAnalyzers 是一种坚固耐用的手持设备, 可 用于认证、排除故障、及记录铜缆和光缆布线安装。测试仪 包含以下的特性:

- DTX-1800 和 DTX-1200 可在不到 25 秒钟内依照 F 等 级极限值(600 MHz)认证双绞线和同轴电缆布线,以 及用不到 10 秒钟的时间完成第 6 类 (Category 6) 布 线的认证。符合 III 等级及建议的 IV 等级准确性 规定。
- DTX-LT 可在不到 28 秒的时间内完成第 6 类 (Category 6)布线的认证。两者均符合第 III 等级及 建议的第 IV 等级准确性规定。
- 彩色显示屏清楚显示"通过/失败"结果。
- 自动诊断报告至常见故障的距离及可能的原因。
- 声频讯号调谐器特性帮助您找到插座及在检测到讯号声 时自动开始"自动测试"。
- 可选的光缆模块可用于认证多模及单模光纤布线。
- 可选件 DTX-NSM 模块可以用来验证网络服务。
- 可于内部存储器保存至多 250 项 6 类自动测试结果, 包含图形数据。
- DTX-1800 及 DTX-1200 可于 16 MB 可拆卸内存卡上保 存至多 500 项 6 类自动测试结果,包含图形数据。
- <span id="page-9-0"></span>• 可充电锂离子电池组可以连续运行至少 12 个小时。
- 智能远端连可选的光缆模块可用于 Fluke Networks OF-500 OptiFiber™认证光时域反射计(OTDR)来进行 损耗/长度认证。
- LinkWare™软件可用于将测试结果上载至 PC 并建立专 业水平的测试报告。"LinkWare Stats"选件产生缆线 测试统计数据可浏览的图形报告。

# 注册

向 Fluke Networks 注册产品后,用户可获得有关产品更 新、故障诊断技巧和其它支持服务等宝贵信息。

如要注册,可上 Fluke Networks 网站填写在线注册表,网 址是:**[www.flukenetworks.com/registration](http://www.flukenetworks.com/registration)**。

# 与 **Fluke Networks** 联系

注释

**欲就有关测试仪的问题与 FLUKE NETWORKS 联系, 请** 尽可能备妥测试仪软件及硬件版本号。

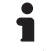

**[www.flukenetworks.com](http://www.flukenetworks.com)**

 $\mathbb{X}$ **support@flukenetworks.com**

 $\sim$ +1-425-446-4519

- 澳大利亚: 61 (2) 8850-3333 或 61 (3) 9329 0244
- 中国:86 (10) 6512-3435
- 巴西:11 3044 1277
- 加拿大:1-800-363-5853
- 欧洲: +44-(0)1923-281-300
- 香港:852 2721-3228
- <span id="page-10-0"></span>• 日本:03-3434-0510
- 韩国:82 2 539-6311
- 新加坡: +65-6799-5566
- 台湾: (886) 2-227-83199
- 美国:1-800-283-5853

请访问我们的网站以获得详细的电话号码表。

# 访问技术参考手册

"*DTX CableAnalyzer* 技术参考手册"提供有关测试仪的额 外信息。您的测试仪随附的"DTX CableAnalyzer 产品光 盘"以及 Fluke Networks 网站上的 DTX CableAnalyzer 产 品页提供了该技术参考手册。

# 缆线测试信息的额外资源

Fluke Networks"知识库"(Knowledge Base)回答有关 Fluke Networks 产品的常见问题,并提供有关缆线测试技术 及科技的文献。

要访问"知识库",请登录至 **[www.flukenetworks.com](http://www.flukenetworks.com)**, 然后单击页首的 **knowledge base**。

# <span id="page-11-0"></span>开封

DTX 系列 CableAnalyzer 包装箱内有下列零配件。若内容物 有损坏或遗失,请立即与购买处联系。

### **DTX-1800**

- DTX-1800 CableAnalyzer 连锂离子电池组
- DTX-1800 SmartRemote 连锂离子电池组
- 两个第 6 类/E 等级永久链路适配器连特征模块
- 两个第 6 类/E 等级通道适配器
- 两个耳机
- 携带箱
- 携带皮带
- 内存卡
- 用于 PC 通讯的 USB 缆线
- 用于 PC 通讯的 DTX RS-232 串口缆线
- 两个交流适配器
- DTX 系列 CableAnalyzer 用户手册
- DTX 系列 CableAnalyzer 产品光盘
- LinkWare 软件光盘

### **DTX-1200**

- DTX-1200 CableAnalyzer 连锂离子电池组
- DTX-1200 SmartRemote 连锂离子电池组
- 两个第 6 类/E 等级永久链路适配器连特征模块
- 两个第 6 类/E 等级通道适配器
- 两个耳机
- 携带箱
- 携带皮带
- 用于 PC 通讯的 USB 缆线
- 两个交流适配器
- DTX 系列 CableAnalyzer 用户手册
- DTX 系列 CableAnalyzer 产品光盘
- LinkWare 软件光盘

## <span id="page-12-0"></span>**DTX-LT**

- DTX-LT CableAnalyzer 连锂离子电池组
- DTX-LT SmartRemote 连锂离子电池组
- 两个第 6 类/E 等级永久链路适配器连特征模块
- 一个第 6 类/E 等级通道适配器
- 携带皮带
- 用于 PC 通讯的 USB 缆线
- 两个交流适配器
- DTX 系列 CableAnalyzer 用户手册
- DTX 系列 CableAnalyzer 产品光盘
- LinkWare 软件光盘

# 安全说明

表 1 所示为测试仪上或本手册中使用的国际电气符号。

### 表 **1.** 国际电气符号

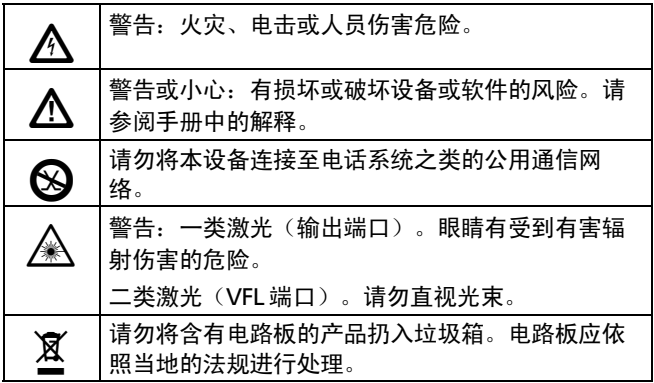

## WX警告

为了避免可能引起火灾、电击或人员伤害:

- 切勿打开机壳;内部无用户可维修的零件。
- 切勿改装测试仪。
- 只使用 **Fluke Networks** 批准用于 **DTX** 测试仪的交 流适配器来将电池充电或供应测试仪电源。
- 请只使用规定的更换零件来维修测试仪。
- 切勿使用损坏的测试仪。在使用前,请检查测试 仪。
- 若未依据制造商的指示使用本装置,装置提供的担 保可能无效。
- 不要将测试仪连接至任何电话输入、系统、或装 置,包括 **ISDN**。否则,误用本产品可能会损坏测 试仪并导致对用户潜在的电击危险。
- 在将测试仪连接至缆线前,始终要先将测试仪开 启。开启测试仪电源可激活本仪器的输入保护电 路。
- 如果测试仪的运作不正常,请勿使用测试仪。测试 仪的保护措施可能失效。

W小心

为了避免打断网络运行,避免损坏被测的测试仪或 缆线,避免数据丢失,并确保取得最准确的测试结 果:

- 切勿将测试仪连接至现用的网络上。否则,这样做 可能会中断网络运行。
- 切勿试图将 **8-**针脚模块**(RJ45)**连接器以外的任何其 它连接器插入适配器插座。插入 **RJ11**(电话)连接 器之类的其它连接器可能永久损坏插座。连接器: **RJ11**(电话)。
- 在进行缆线测试期间,不要操作如手机及移动电话 等便携式传输设备。否则,这样做可能会导致测试 结果错误。
- 为了确保取得准确度最大的铜缆测试结果,每隔 **30** 天执行"设置基准"部分所述的基准设置程序。
- 如果没有正确地处理永久链路接口适配器,则可能 无法正常工作或可能会被损坏。请参见第**16**及**17**页 有关如何处理适配器的重要信息。
- 如果并未安装光纤模块,请将模块托架盖保留在原 位。请见第 **10** 页。
- 在连接或拆除模块前,先将测试仪关闭。
- 当内存卡的 **LED** 指示灯点亮时,切勿拆除内存卡。 否则会损坏内存卡上的数据。

W\* 警告:第 **1** 类和第 **2** 类激光产品 为了避免危险辐射造成可能的眼睛伤害,在使用光 缆模块时,请遵循**"** *DTX-MFM/GFM/SFM* 光缆模块 用户手册*"*或**"** *DTX* 系列 *CableAnalyzer* 技术参考手 册*"*中所述的安全准则。

以下的部分说明测试仪的基本特性。

# <span id="page-15-0"></span>入门和认识

物理特性

图 1及2说明测试仪的特性。图 3说明智能远端的特性。

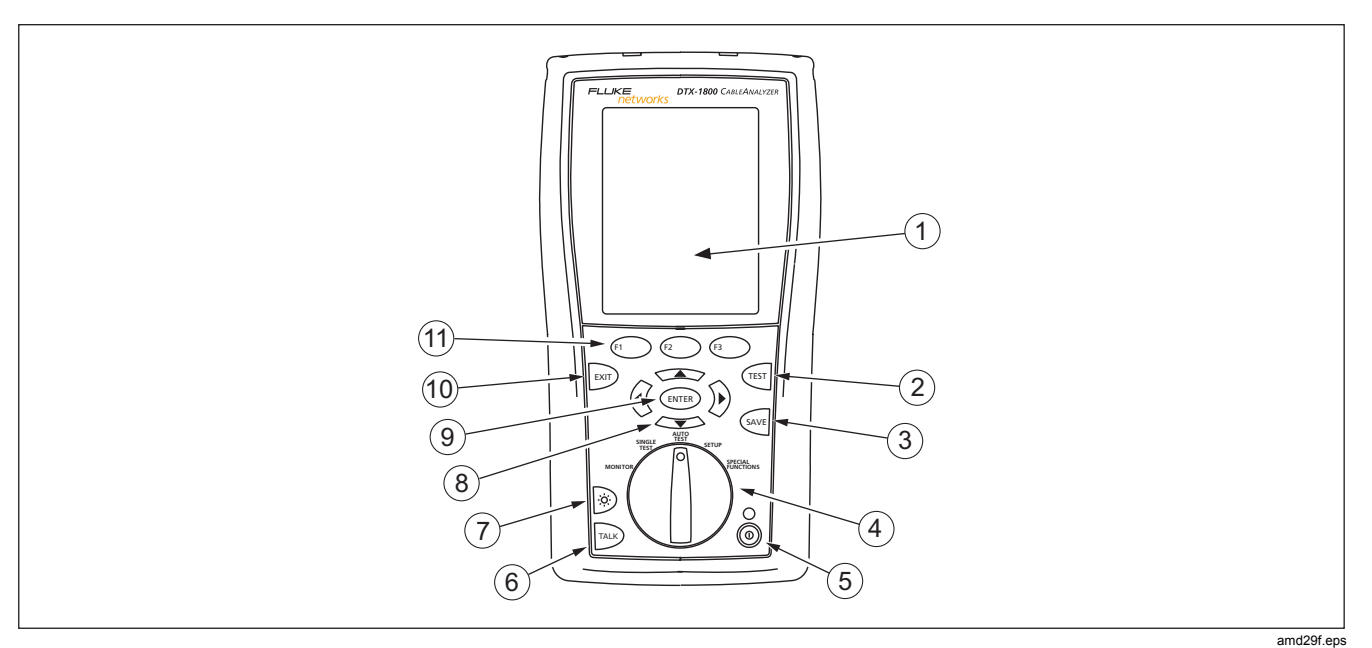

图 **1.** 测试仪前面板特性

8

 $\Theta$   $\mathbb{R}$   $\mathbb{R}$ 

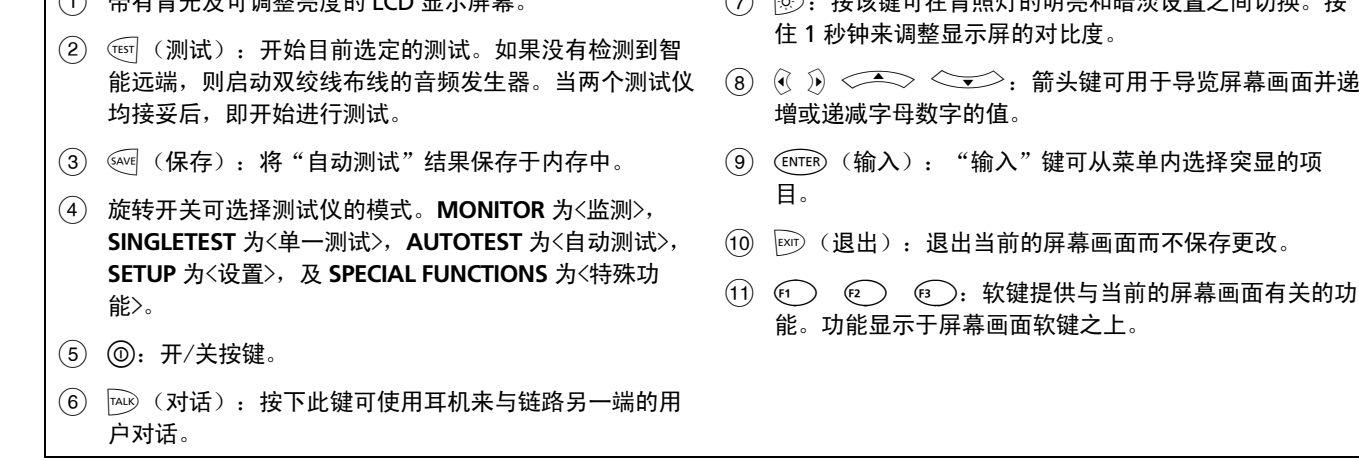

A 带有背光及可调整亮度的 LCD 显示屏幕。

图 **1.** 测试仪前面板特性(续)

<span id="page-17-0"></span>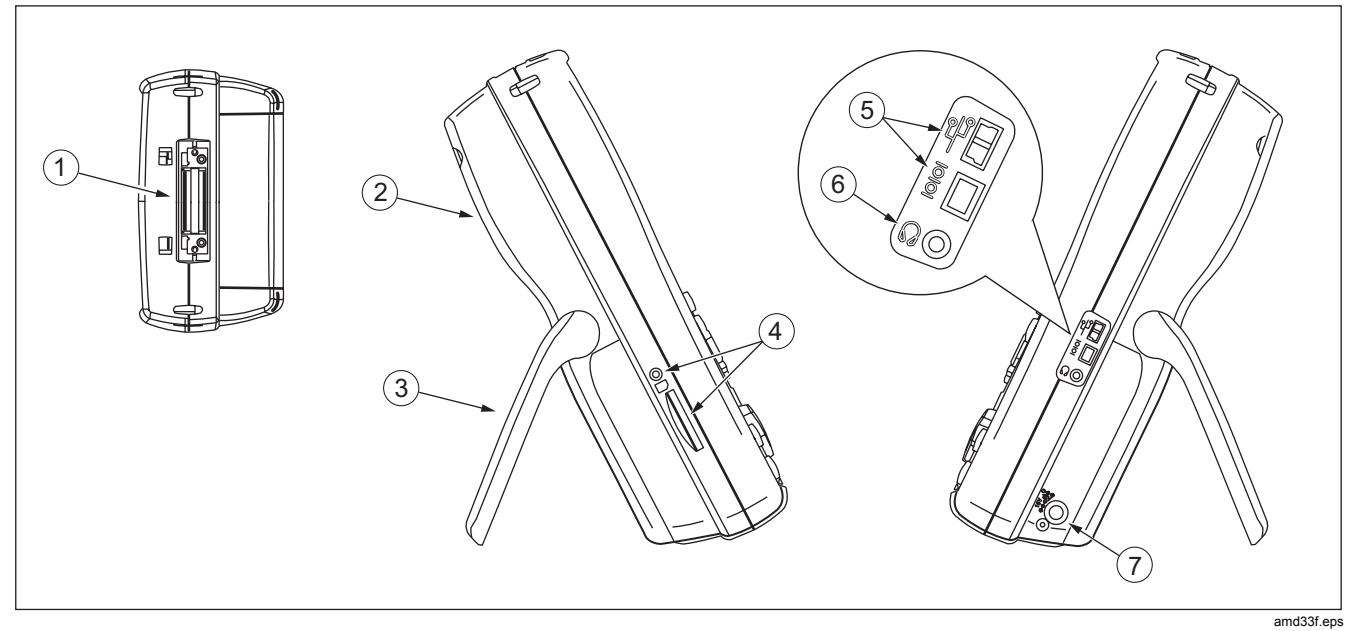

### 图 **2.** 测试仪侧面及顶端面板特性

(1) 双绞线接口话配器连接器。

- (2) 模块托架盖。推开托架盖来安装可选的模块,如光缆模 块。
- (3) 底座。
- D DTX-1800 及 DTX-1200:可拆卸内存卡的插槽及活动 LED 指示灯。若要弹出内存卡, 朝里推入后放开内存卡。
- $(5)$  USB ( $\overline{C}$ )及 RS-232C ( $\text{1} \odot \text{1}$ ); DTX-1800, DTX-1200) 端口可用于将测试报告上载至 PC 并更新测试 仪软件。RS-232C 端口使用 Fluke Networks 供应的定制 DTX 缆线。
- F 用于对话模式的耳机插座。
- G 交流适配器连接器。将测试仪连接至交流电时,LED 指示 灯会点亮。
	- 红灯:电池正在充电。
	- 绿灯:电池已充电。
	- 闪烁的红灯:充电超时。电池没有在 6 小时内充足 电。请参见第14页的"测试仪供电"部分。

图 **2.** 测试仪侧面及顶端面板特性(续)

<span id="page-19-0"></span>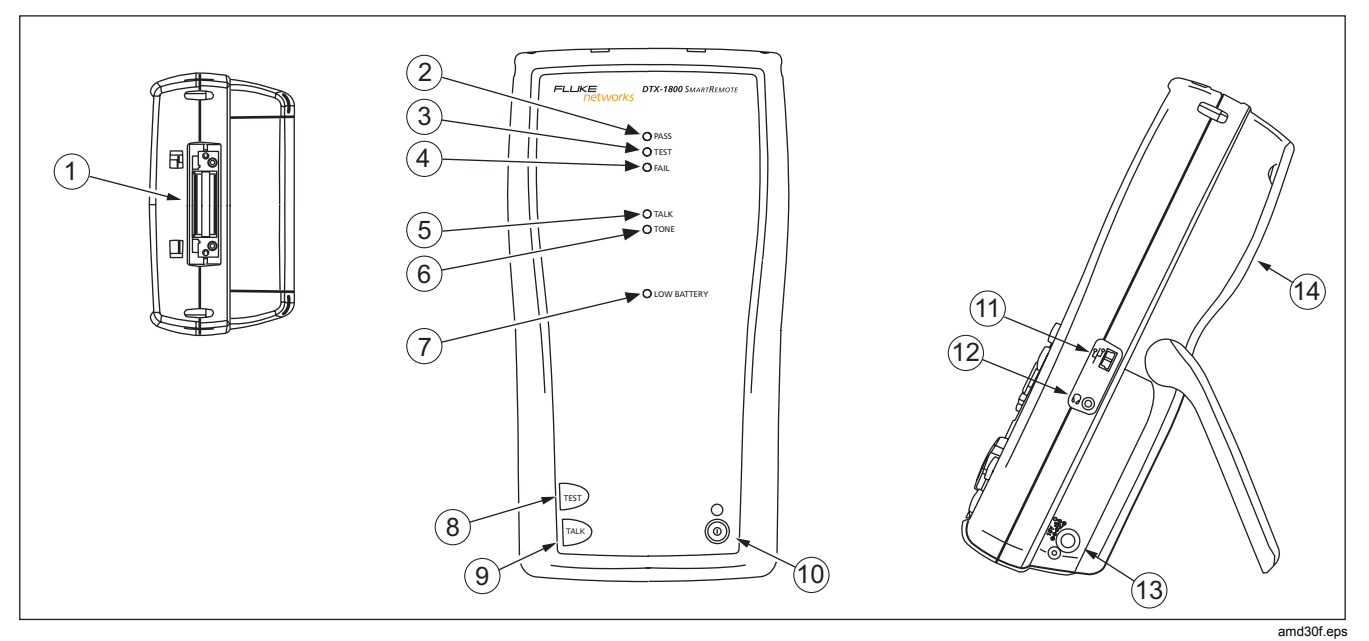

图**3.** 智能远端特性

## W小心

#### 如果智能远端检测到电缆存在过高电压,则所有 **LED** 指示灯均会闪烁。 如果出现此情况,请立即拔 出电缆。

#### 注释

*LED* 指示灯也可作为电池量表。请参见第 *15* 页的 图 *5*。

- (1) 双绞线接口话配器的连接器。
- B 当测试通过时,"通过"LED 指示灯会亮。
- (3) 在进行缆线测试时, "测试"LED 指示灯会点亮。
- $\overline{a}$  当测试失败时, "失败"LED 指示灯会亮。
- (5) 当智能远端位于对话模式时, "对话"LED 指示灯会点 亮。按FALK)键来调整音量。
- (6) 当您按 的键但没有连接主测试仪时, "讯号声" LED 指 示灯会点亮,而且音频发生器会开启。
- $\widehat{C}$ )当电池电能不足时,"低电量"LED 指示灯会点亮。
- $\overline{(8)}$   $\overline{(ps)}$ : 如果没有检测到主测试仪, 则开始目前在主机上选 定的测试将会激活双绞线布线的音频发生器。当连接两个 测试仪后便开始进行测试。
- <sup>(9)</sup>  $\overline{I^{A L K}}$ : 按下此键使用耳机来与链路另一端的用户对话。再 按一次来调整音量。
- (10) (6): 开/关按键。
- (1) 用于更新 PC 测试仪软件的 USB 端口。
- (12) 用于对话模式的耳机插座。
- (13) 交流话配器连接器,如图2所示。
- (14) 模块托架盖。推开托架盖来安装可选的模块,如光缆模 块。

图**3.** 智能远端特性(续)

## <span id="page-21-0"></span>测试仪供电

- 您可在将电池连接至或从测试仪断开时将电池充电。 图4显示应如何拆卸电池。
- 将测试仪关闭后,电池将于大约 4 小时内充足电。充足 电的电池在正常使用状况下可持续至少 12 小时。

#### 注释

若电池温度超出摄氏 *0* 度至 *45* 度(华氏 *32* 度至 113 *度)的范围,则电池无法充电。电池充电的速* 度在摄氏 *40* 度至 *45* 度(华氏 *104* 度至 *113* 度) 之间时较慢。

• 靠近主屏幕画面的右上角的电池状态图标( ) 可以显 示电池的充电量。智能远端的 LED 指示灯会在电源启动 循环结束时显示智能远端的电池状态,如图5所示。

如需额外的电池信息,通过链路适配器来连接主测试仪 及智能远端,将旋转开关转至 **SPECIAL FUNCTIONS**; 然后选择电池状态。请参阅第 68 页中有关重新调整电 池电量表的信息。

如果电池没有在 6 小时内充足电能, 电池 LED 指示灯会 闪烁红灯。确认电池在充电期间介于上述的温度范围 内,且使用的是正确的交流适配器。断开后再重新连接 交流电,然后尝试重新将电池充电。如果电池第二次仍 然无法充电,则应更换电池。如果电池第二次仍然无法 充电,则应重置电池电能表。请参阅第 68 页。

### 本地化测试仪

#### 本地设置值包含语言、日期、时间、数字格式、长度单位、 及电源线频率。

- **1** 将旋转开关转至 **SETUP**。
- 2 使用<>>来突出显示列表最底部的**仪器设置值**;然后 按(ENTER)键。
- 3 使用 $\widehat{\theta}$ 及 $\widehat{\infty}$ 掌架查找并突出显示列表最底部的选项 卡 2 的语言: 然后按(ENTER)键。
- 4 用<>>>键来突出显示想要的语言;然后按<Grrex键。
- 5 使用箭头键和 (ENTER) 键在 Instrument Settings (**仪表设** 置)下的标签 **2**、**3** 和 **4** 中查找并更改本地设置。

<span id="page-22-0"></span>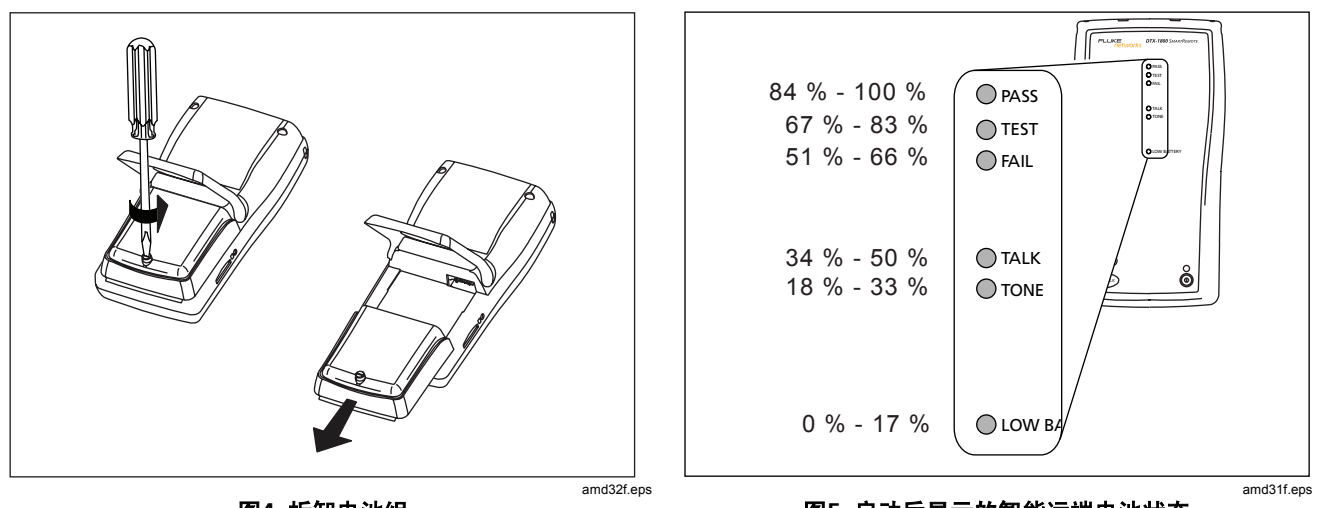

图**4.** 拆卸电池组

图**5.** 启动后显示的智能远端电池状态

## <span id="page-23-0"></span>关于链路接口适配器

链路接口适配器提供用于测试不同类型的双绞线 LAN 布线的 正确插座及接口电路。测试仪提供的通道及永久链路接口适 配器适用于测试至第 6 类布线。可选的同轴适配器让您能够 测试同轴电缆布线。

图6显示如何连接及拆卸适配器。

W小心

为了避免损坏永久链路适配器并确保取得准确度最 大的测试结果,切勿掐捏、扭绞、或压挤适配器的 缆线。请遵循图**7**所述的处理指南。

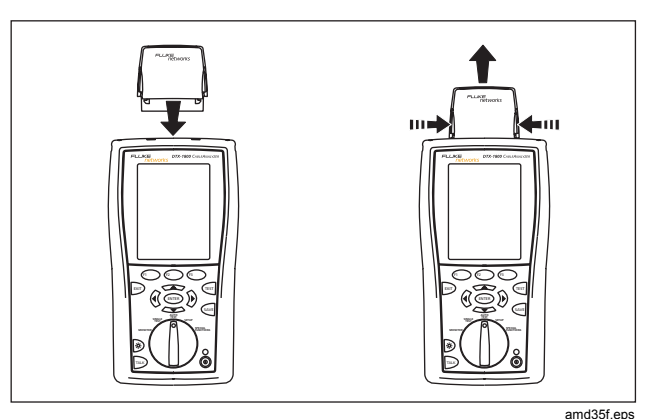

图**6.** 连接及拆卸适配器

<span id="page-24-0"></span>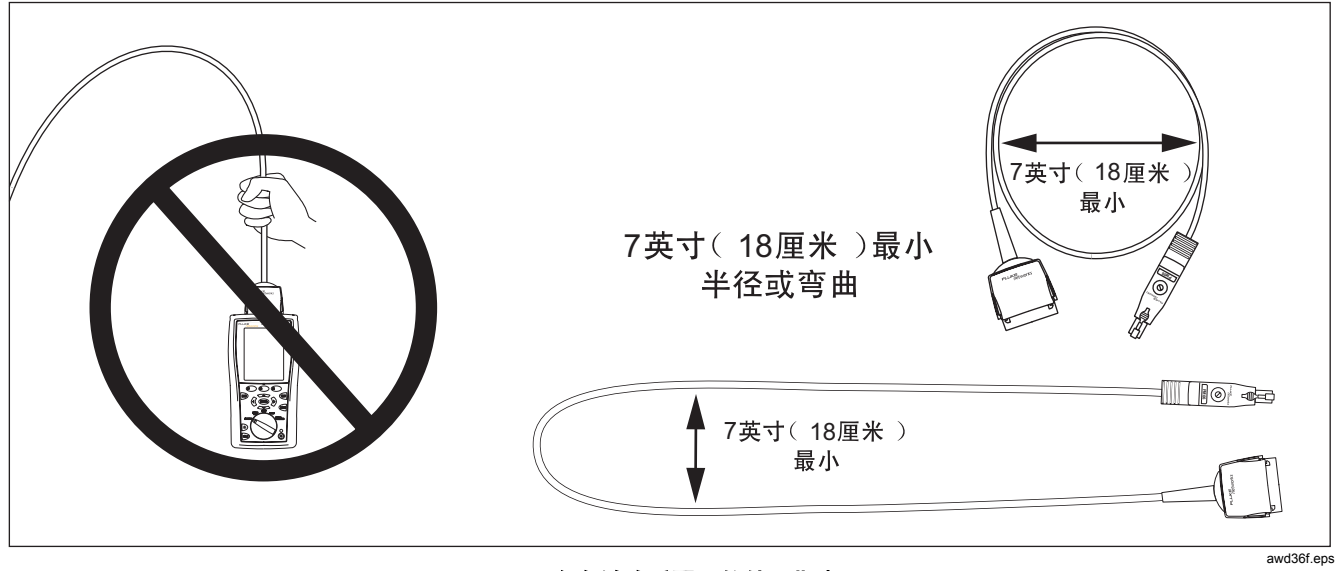

图**7.** 永久链路适配器的处理指南

<span id="page-25-0"></span>DTX-PLA001 通用永久链路适配器具有一个可拆卸的特征模 块。可加以更换来为不同的插座配置定制适配器。

若要更换特征模块,请执行下面的步骤(请参见图8):

- **1** 触摸适当接地的导电表面,让身体适当接地。
- **2** 从测试仪上拆卸链路接口适配器。
- **3** 用手指来拧松特征模块上的螺丝。
- **4** 将模块保存于其原装静电防护袋内。
- 5 **置入新的模块,然后用手指拧紧螺丝。**

W小心 只用手指拧紧螺丝。不要拧得过紧。否则,这样做 可能会损坏模块或缆线的端点。

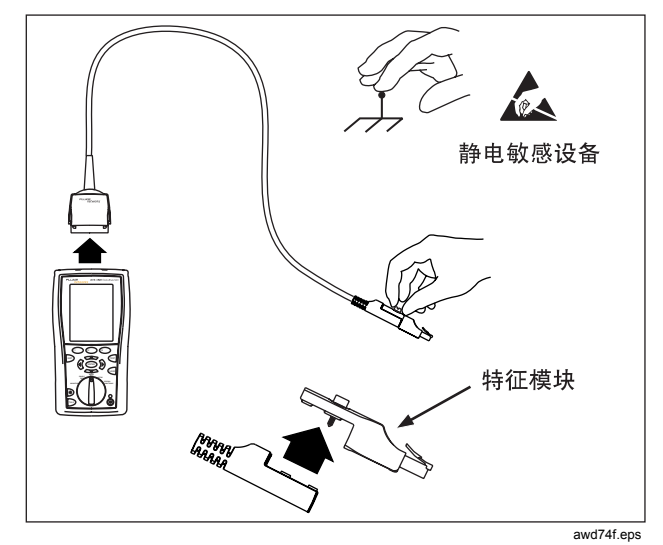

图**8.** 更换特征模块

可选件 DSP-PLCAL 自动化校准工具可用来校准永久链路适 配器,以补偿适配器电缆及其它组件随着时间的推移所发生 的物理变化。请联系 Fluke Networks 获取更多信息。

## <span id="page-26-0"></span>准备保存测试结果

### 检查可用的内存空间:

插入一块内存卡(DTX-1800 及 1200),将旋转开关转至 SPECIAL FUNCTIONS;然后选择内存状态。型号 DTX-1800 及 1200: 按 5 键, 在内存卡及内部存储器 状态间切换。如有必要,可用 @ 键格式化内存卡或内 部存储器。

#### □ 洗择缆线标识码来源:

您可从预先产生的列表中选择标识码,或者在每一次测试 后建立一个标识码。将旋转开关转至 SETUP, 选择**仪器设** 置值, 选择缆线标识码来源; 然后选择一个来源。请参见 第 41 页的"缆线标识码选项"部分的详细说明。

#### 设置任务资料夹:

从仪器设置值菜单中,选择下面的项目:

• 结果存储位置 (DTX-1800 及 1200): 选择内部存储 器或内存卡(如果有的话)。

• 当前资料夹: 选择一个现有文件夹或按 <sup>5</sup> Create **Folder**(创建文件夹)来创建一个新文件夹。

#### 设置绘图数据存储选项:

在 **Instrument Settings**(仪表设置)菜单中选择 **Store Plot Data**(存储绘图数据)。 选择 **Standard**(标准)依 照所选择测试极限值要求的频率范围保存绘图数据。 选 择 **Extended**(扩展)保存超出所选测试极限值要求范围 的数据。 选择 **No**(否)仅以文本格式保存数据,以便保 存更多测试结果。

### 输入任务信息:

从仪器设置值菜单中,按①键来显示操作员、地点、及公 司名称选项卡。若要输入一个新名称,选择一项设置,按 J **Create** (创建);然后使用软键 BC AD以及 CNTER 键来加以编辑。完成后按 SAVE 键。

# <span id="page-27-0"></span>认证双绞线布线

## 给双绞线布线设置基准

基准设置程序可用于设置插入耗损及 ELFEXT 测量的基准。

在下面时间运行测试仪的基准设置程序:

- 当您想要将测试仪用于不同的智能远端。您可将测试仪 的基准设置为两个不同的智能远端。
- 每隔 30 天。这样做可以确保取得准确度最大的测试结 果。

更换链路接口适配器后无需重新设置基准。

注释

开启测试仪及智能远端, 等候 1 分钟, 然后才开始 设置基准。只有当测试仪已经到达摄氏 *10* 度至 *40* 度(华氏 *50* 度至 *104* 度)之间的周围温度时 才能设置基准。

<span id="page-28-0"></span>若要设置基准,请执行下面的步骤:

- **1** 连接永久链路及通道适配器,然后依图9所示进行连 接。
- 2 将旋转开关转至 SPECIAL FUNCTIONS, 然后开启智能 远端。
- 3 实出显示设置基准;然后按(ENTER)键。如果同时连接了 光缆模块及铜缆适配器,接下来选择链路接口适配器。
- 4 按图键。

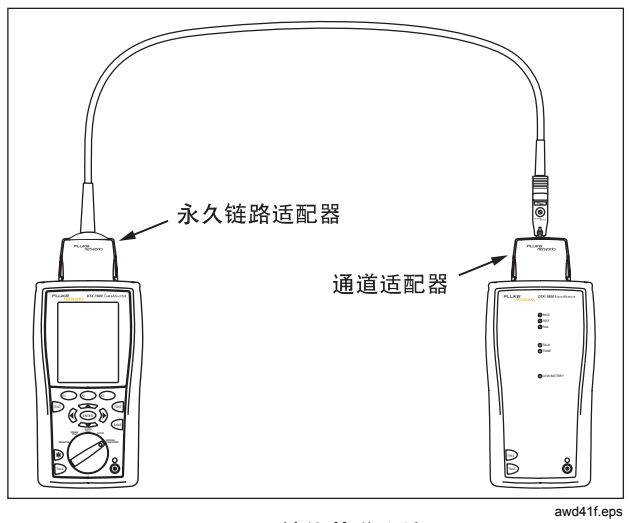

图**9.** 双绞线基准连接

### <span id="page-29-0"></span>双绞线测试设置值

若要访问设置值,将旋转开关转至 SETUP,用<dex>来突 出显示双绞线;然后按(ENTER)键。

表2说明用于双绞线布线测试的设置值。

#### 设置值 しょうしょう しょうしゃ しゅうしゃ こうしゅう こうしゅう 説明 **SETUP >** 双绞线 **>** 缆线类型 选择一种适用于被测缆线的缆线类型。缆线类型按类型及制造商分类。选择 **Custom**(自定义)可创建电缆 类型。 请参阅"技术参考手册"获取详细信息。 **SETUP >** 双绞线 **>** 测试极限 为测试任务选择适当的测试极限。选择 Custom (自定义) 可创建测试极限值。 请参阅 "技术参考手册"获 取详细信息。 **SETUP >** 双绞线 **> NVP**  传播的额定速度可用于测得的传播延迟来决定缆线长度。选定的缆线类型所定义的默认值代表该特定类型的 典型 NVP。如果需要,可以输入另一个值。若要决定实际的数值,更改 NVP,直到测得的长度符合缆线的已 知长度。使用至少 15 米(50 英尺)长的缆线。建议的长度为 30 米(100 英尺)。 增加 NVP 将会增加测得的长度。

表 **2.** 双绞线测试设置值

-续-

设置值 えいしゃ しょうしゃ しゅうしゃ こうしゅう こうしゅう 説明 **SETUP >** 双绞 **输出配置**设置值决定测试哪一个缆线对以及将哪一个线对号指定给该线对。要查看某个配置的线序,按 线 **>** 插座配置 **Outlet Configuration (插座配置)** 屏幕中的 (**i) Sample (取样)** 。选择 "Custom" (自定义) 可以创建 一个配置。详见"技术参考手册"。 **T568A T568B USOC**(单或双绞线对令 **ATM/TP-PMD** 直式 以太网 牌环) □1 白色/绿色 -1 白色/橙色  $3\begin{bmatrix} 1 & \text{f1} \ \text{f2} & \text{f3} \ \text{g1} & \text{f2} \end{bmatrix}$  $2 2\begin{bmatrix}1\\1\end{bmatrix}$  $1 +$ -2 绿色 -2 橙色 3 白色/橙色 2 橙色  $2\begin{bmatrix} 7 & \text{beta/$ 棕色  $3\begin{array}{r} 3 \end{array}$  白色/绿色 -4 蓝色 3 白色/橙色 3 白色/绿色  $2<sup>1</sup>$ 8 棕色 6 绿色 5 白色/蓝色 □4 蓝色 蓝色 4  $2 \mathcal{B}$ -6 橙色 以太网交叉 5 白色蓝色 白色/蓝色 5 **ATM/TP-PMD** 交叉 -6 橙色 令牌环 -6 绿色 白色/橙色  $4\begin{array}{|c|c|}\n 4 & \text{12.4}\n\end{array}$  $\mathcal{R}$ 白色/绿色 □7 白色/褐色  $\overline{7}$  $2 +$ 橙色 3 白色/绿色  $4 -$ 6 绿色  $\mathbf{1}$ └8 棕色 -8 褐色 白色/绿色 8 -4 蓝色 白色/棕色 绿色  $3 \mathfrak{p}$ 5 白色/蓝色  $\overline{2}$ 棕色  $\mathcal{P}$ -6 绿色 -续-

#### 表 **2.** 双绞线测试设置值(续)

<u>23 and 23</u>

## 表 **2.** 双绞线测试设置值(续)

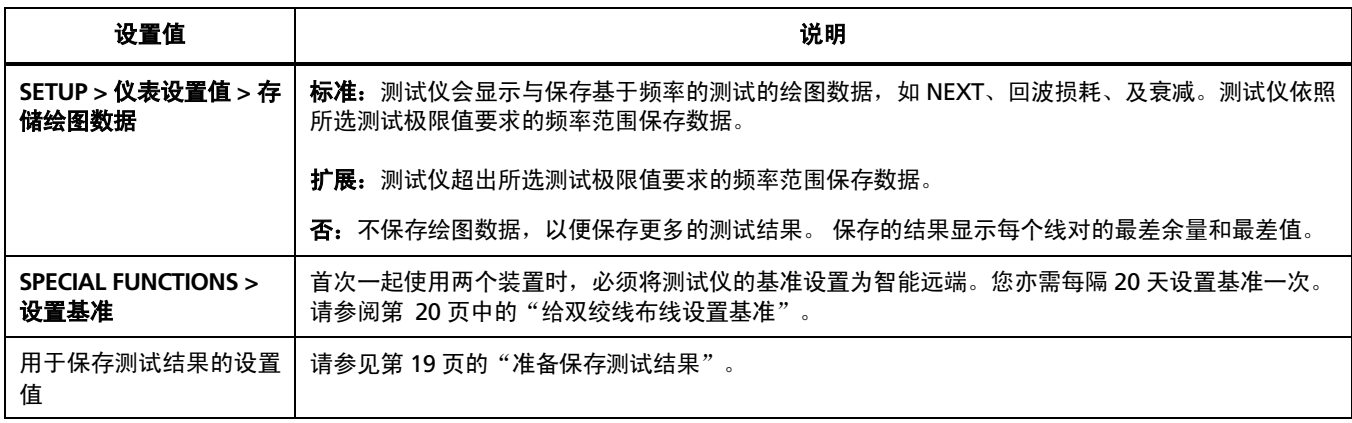

## <span id="page-32-0"></span>在双绞线布线上进行自动测试

图 10显示认证双绞线布线所需的装置。

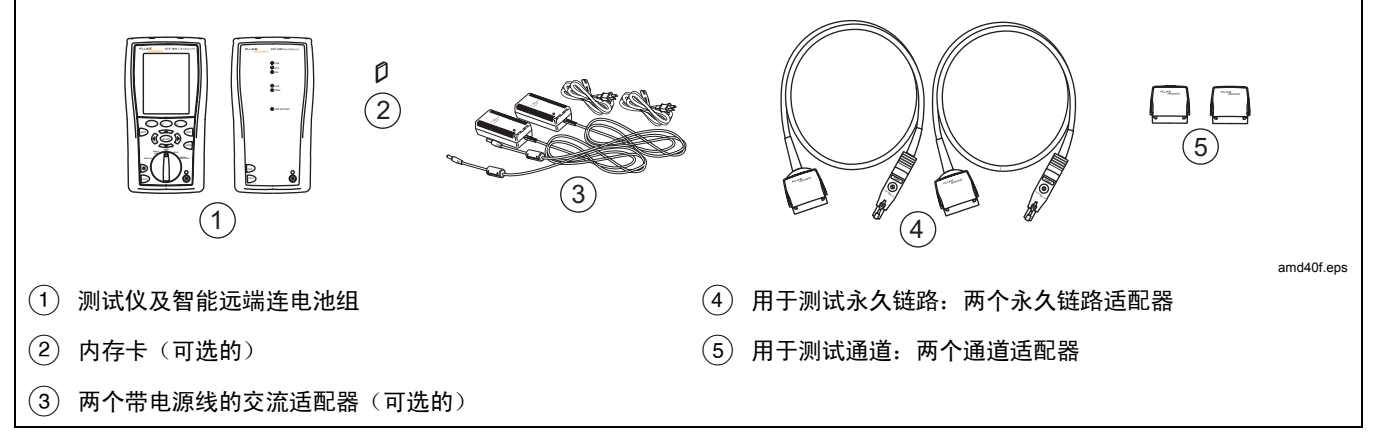

### 图 **10.** 认证双绞线布线所需的装置

### 在双绞线布线上进行自动测试

- **1** 将适用于该任务的适配器连接至测试仪及智能远端。
- 2 将旋转开关转至**设置**,然后选择**双绞线**。从**双绞线**选项卡 中设置以下设置值:
	- **缆线类型: 选择一个缆线类型列表; 然后选择要测试** 的缆线类型。
	- **测试极限: 选择执行任务所需的测试极限值。屏幕画** 面会显示最近使用的九个极限值。按中一更多键来查 看其它极限值列表。
- 3 将旋转开关转至 AUTOTEST, 然后开启智能远端。依 图11所示的永久链路连接方法或依图12所示的通道连接方 法,连接至布线。
- 4 如果安装了光缆模块,您可能需要按 <sup>(1</sup>) Change Media (更改媒介)来选择 **Twisted Pair**(双绞线)作为媒介 类型。
- 5 按测试仪或智能远端的 <sup>[6]</sup> 键。若要随时停止测试, 请按 I键。
	- 技巧: 按测试仪或智能远端的 確启动音频发生器, 因此您 便能在需要时使用音频探测器,然后才进行连接。讯号声 也会激活连接布线另一端休眠中或电源已关闭的测试仪。
- 6 测试仪会在完成测试后显示"自动测试**概要**"屏幕(请参 A D 键来突出显示该参数;然后按H键。 见第29页的图 13)。若要查看特定参数的测试结果,使用
- 7 如果自动测试失败,按eD 错误信息键来查看可能的失败 原因。
- 8 若要保存测试结果,按键。选择或建立一个缆线标识 码;然后再按一次

<span id="page-34-0"></span>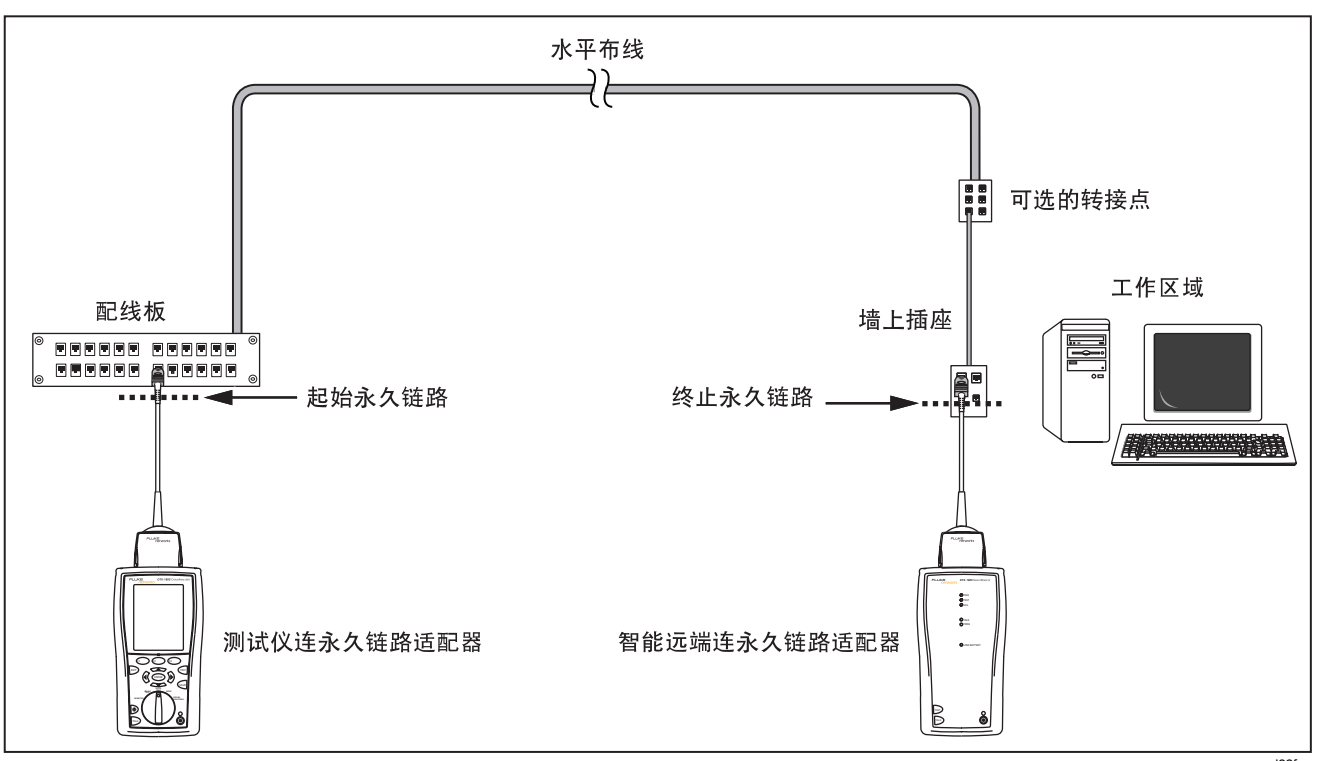

图**11.** 永久链路测试连接

<span id="page-35-0"></span>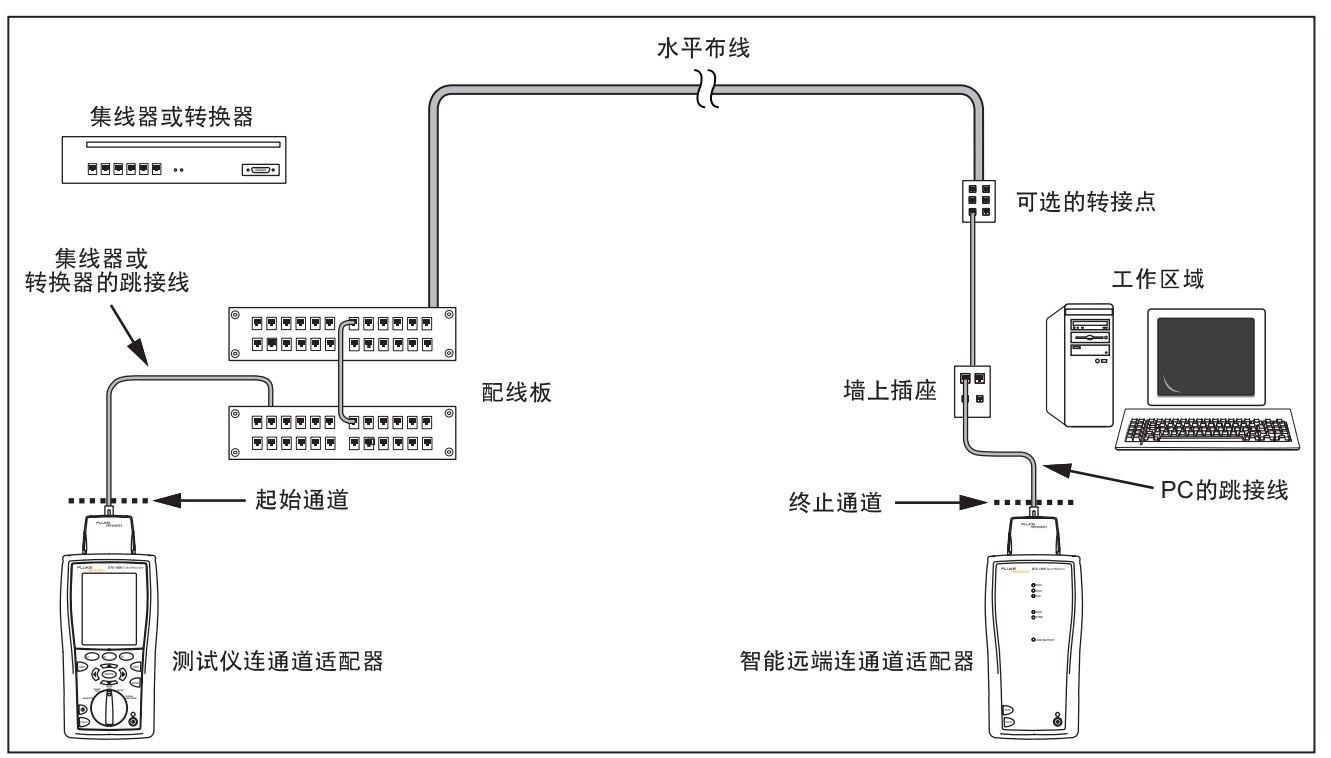

awd21f.eps

图**12.** 通道测试连接
## 双绞线布线自动测试概要结果

图13说明自动测试概要屏幕。

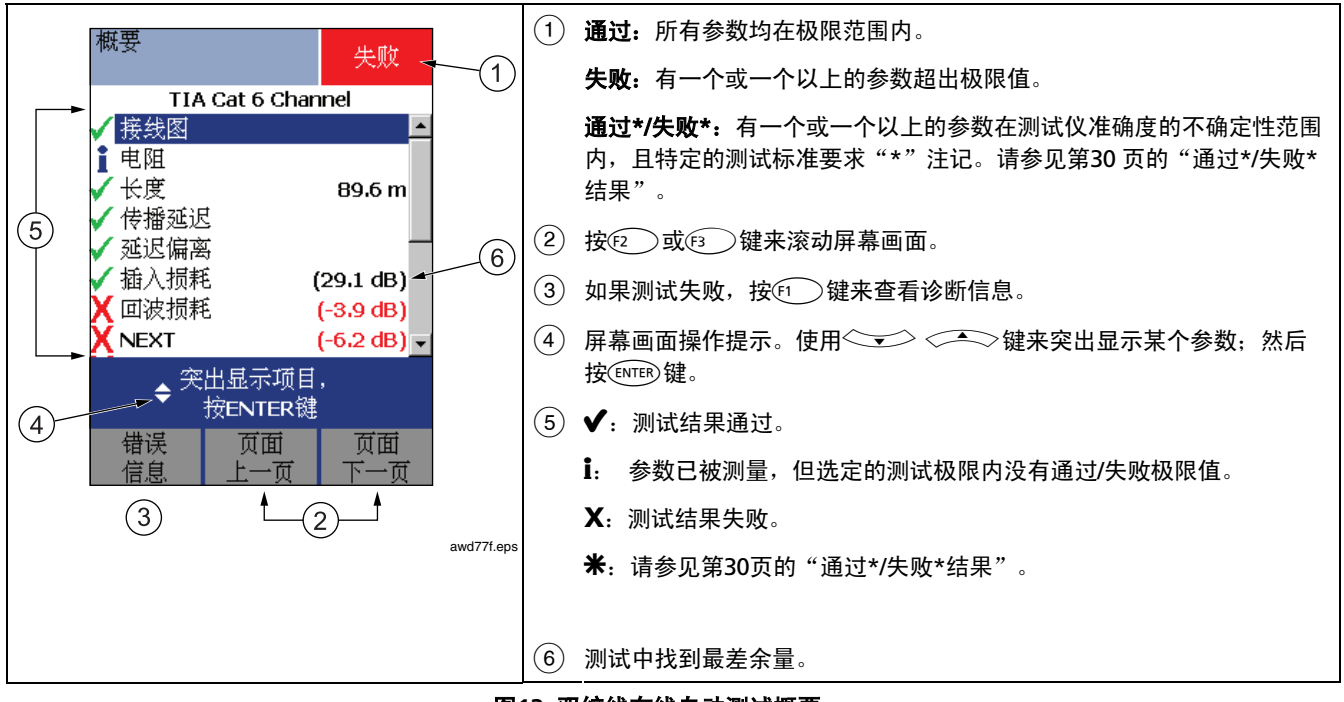

图**13.** 双绞线布线自动测试概要

## 通过**\*/**失败**\***结果

标有星号的结果表示测得的数值在测试仪准确度的不确定性 范围内(如图14所示),且特定的测试标准要求"\*"注 记。这些测试结果被视作勉强可用的。勉强通过及接近失败 结果分别以蓝色及红色星号标注。

**PASS (**通过**)\*** 可以视作测试结果通过。

**FAIL (**失败**)**\*的测试结果应视作完全失败。

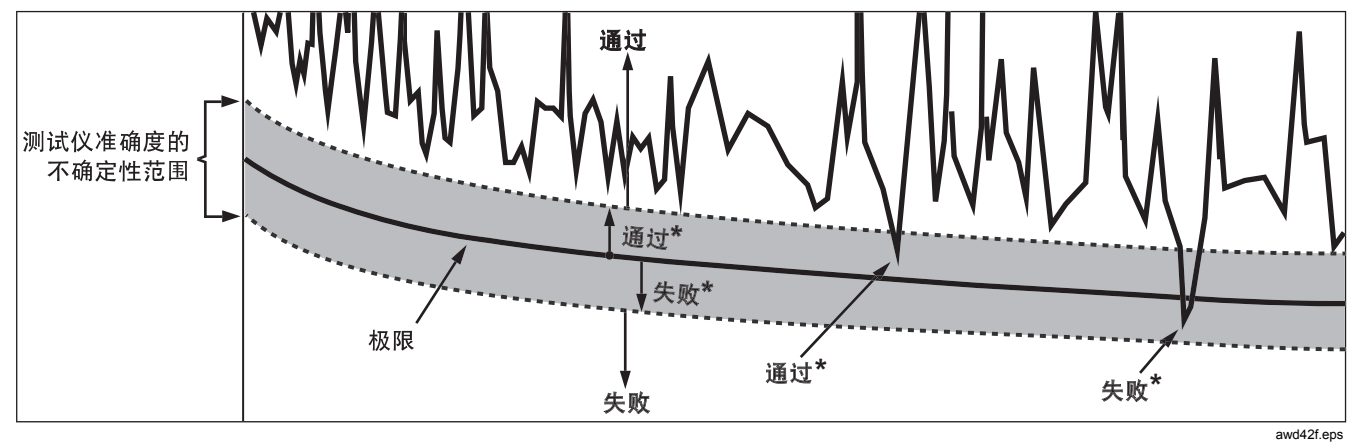

图**14.** 通过**\***及失败**\***结果

# 自动诊断

如果自动测试失败,按回 错误信息键以查阅有关失败的 诊断信息。诊断屏幕画面会显示可能的失败原因及建议您可

采取的行动来解决问题。测试失败可能产生一个以上的诊断 屏幕。在这种情况下,按ADBC键来查看额外 的屏幕。

图15显示诊断屏幕画面的实例。

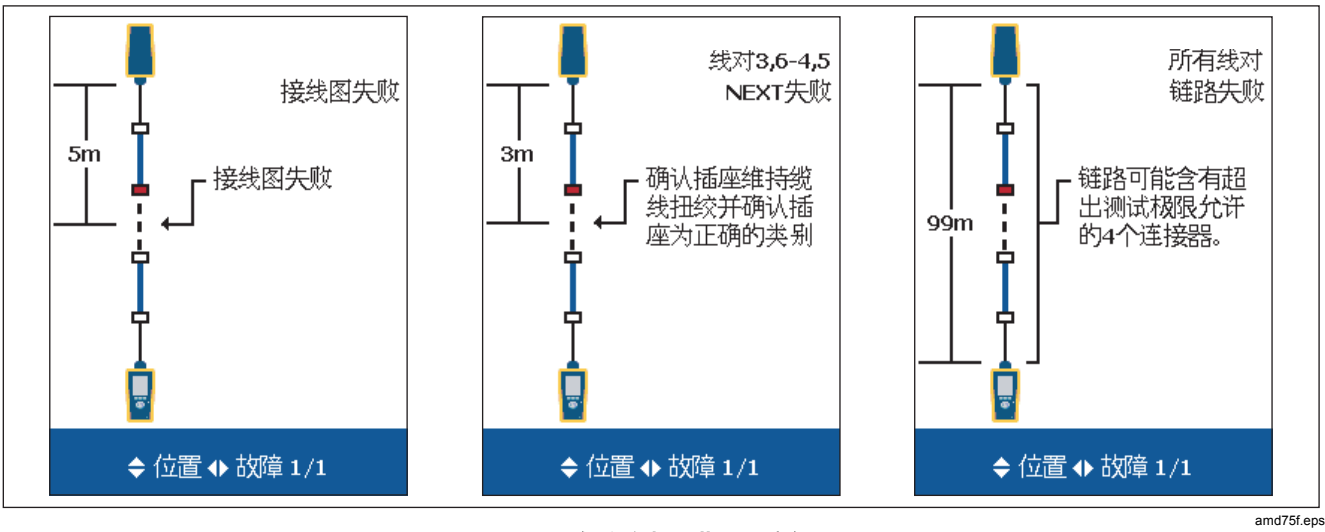

图**15.** 自动诊断屏幕画面实例

# 认证同轴电缆布线

认证同轴电缆布线需要使用可选的 DTX-COAX 同轴适配 器。

## 给同轴电缆布线设置基准

基准程序为介入损耗测量设置了基线。

在下面时间运行测试仪的基准设置程序:

- 当您想要将测试仪用于不同的智能远端。您可将测试仪 的基准设置为两个不同的智能远端。
- 每隔 30 天。这样做可以确保取得准确度最大的测试结 果。

更换链路接口适配器后无需重新设置基准。

注释

启动测试仪,并在设置基准之前等候 *1*分钟。只有 当测试仪已经到达摄氏 *10* 度至 *40* 度(华氏 *50* 度 至 *104* 度)之间的周围温度时才能设置基准。

要设置基准,请执行下列步骤:

- **1** 将同轴适配器连接到主机测试仪和远端测试仪,并将 F-接头拧入 BNC 适配器, 然后进行连接。如图16所示。
- **2** 将旋转开关转到 **SPECIAL FUNCTIONS**(特殊功能)并 启动智能远端(smart remote)。
- 3 选中 Set Reference (设置基准);然后按 (ENTER)键。 如果同时安装了光缆模块和铜缆模块,请选择 **Link Interface Adapter**(链路接口适配器)。
- 4 按 (EST 键。

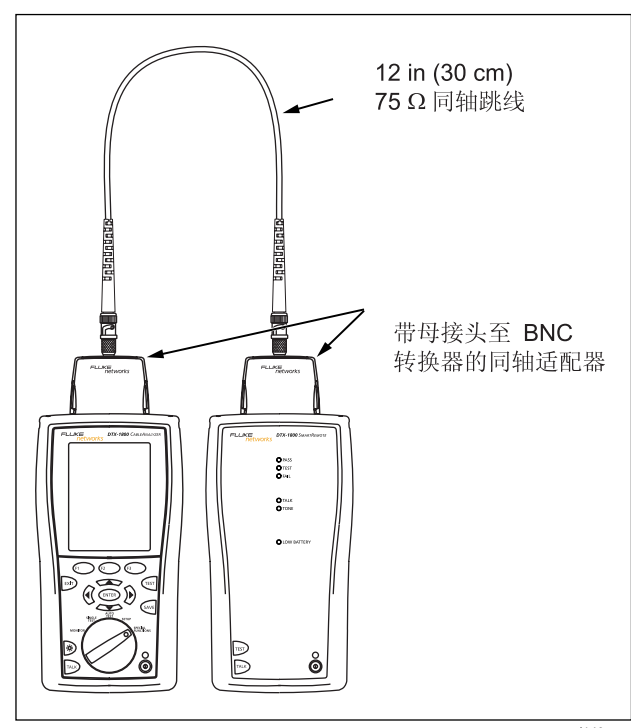

图**16.** 同轴电缆基准连接

amd140.eps

## 同轴电缆测试设置

要打开设置,将旋转开关转至 **SETUP**(**设置**),用<<del>\_\_</del>> Coaxial (同轴电缆); 然后按 
<sub>(NTER</sub>) 键。

表3说明用于双绞线布线测试的设置值。

### 表 **3.** 同轴电缆测试设置值

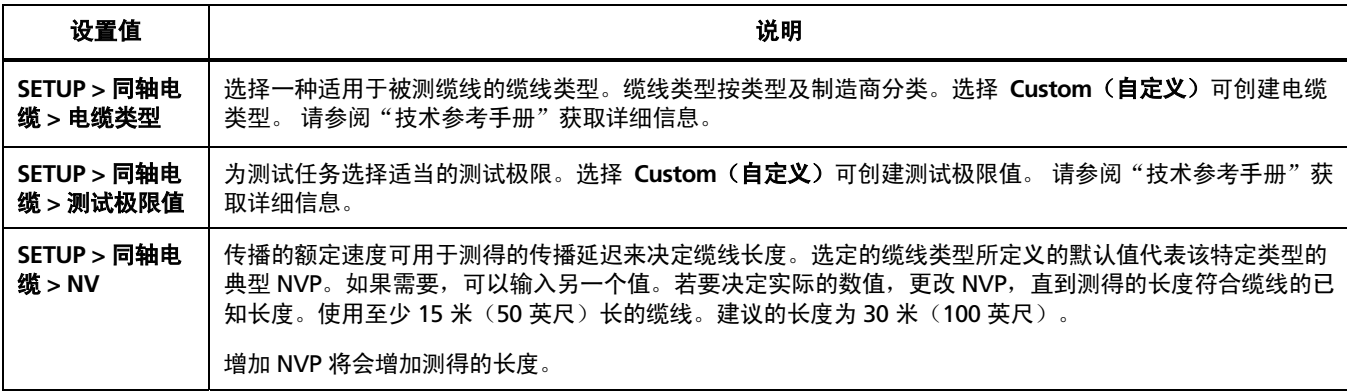

-续-

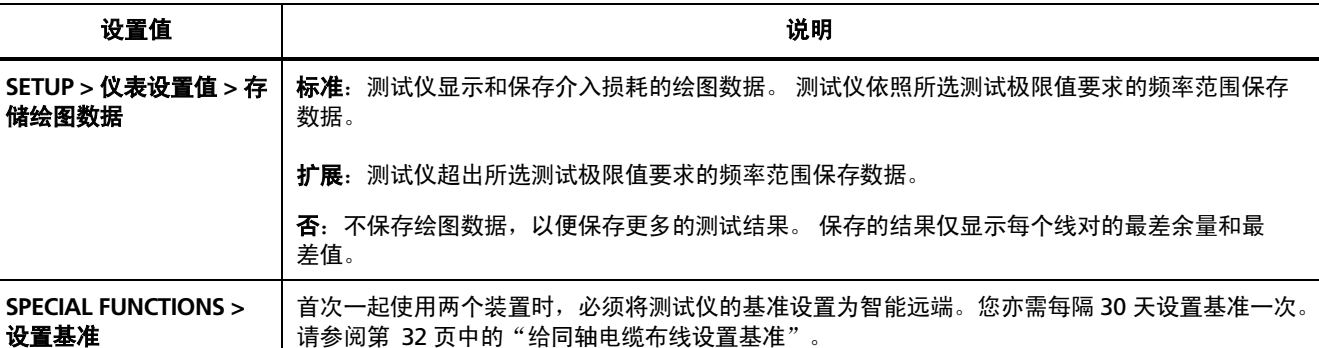

用于保存测试结果的设置 | 请参见第19页的"准备保存测试结果"。

值

表 3. 同轴电缆测试设置值(续)

# 在同轴电缆布线上进行自动测试

图17 显示同轴电缆布线认证所需的设备。

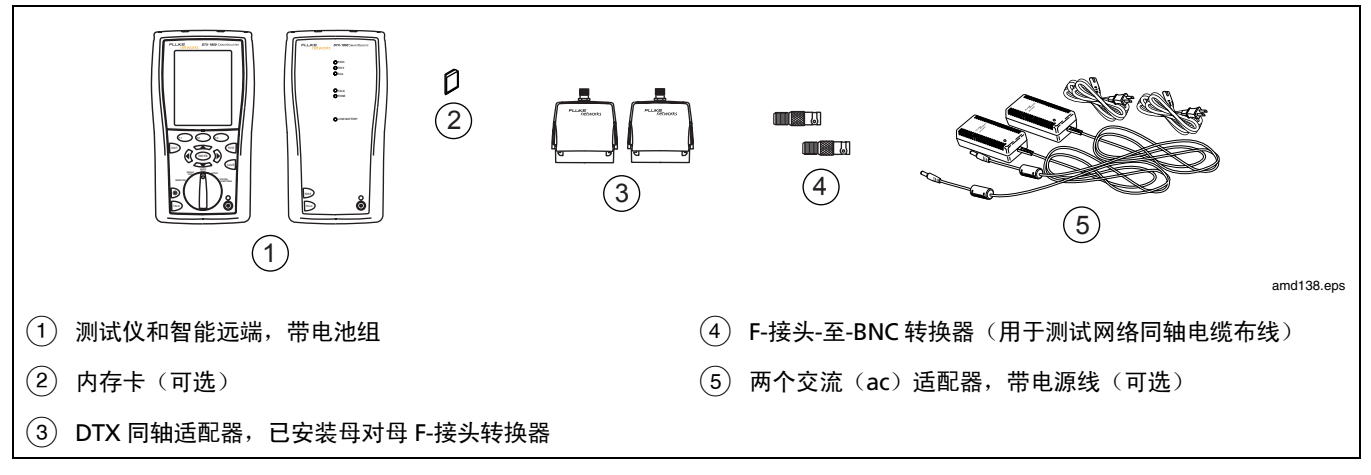

图**17.** 同轴电缆布线认证设备

### 在同轴电缆布线上进行自动测试

- **1** 将同轴适配器连接到测试仪和智能远端。
- **2** 将旋转开关转至 **SETUP**(设置),然后选择 **Coaxial**(同 轴电缆)。 在 **Coaxial**(同轴电缆)标签上进行以下设 置:
	- 电缆类型: 选择一个电缆类型列表,然后从中选择待 测电缆类型。
	- 测试极限: 给测试工作选择测试极限值。 屏幕显示最 近使用过的9个极限值。 按 (D)键 More (更多) 查看其它极限值列表。
- **3** 将旋转开关转到 **AUTOTEST**(自动测试)并启动智能远端 (smart remote) 。 连接布线, 如图 18 或 19 所示。
- 4 如果未安装光缆模块,您可能需要按 <sup>61</sup> Change Media (更改媒介)来选择 Coax (同轴电缆)作为媒介类型。按 测试仪或智能远端上的 丽。
- 5 任何时候如要停止测试, 按 Exp 键。
- **6** 在测试完成时,测试仪显示自动测试 **Summary**(概要) 屏幕(见第 20 页中的图 40) 。要查看特定参数的测试结 果,用<<><<<>> 选中参数, 然后按 (ENTER) 键。
- **7** 要保存结果,按N键。选择或创建电缆 ID;然后再按 N键。

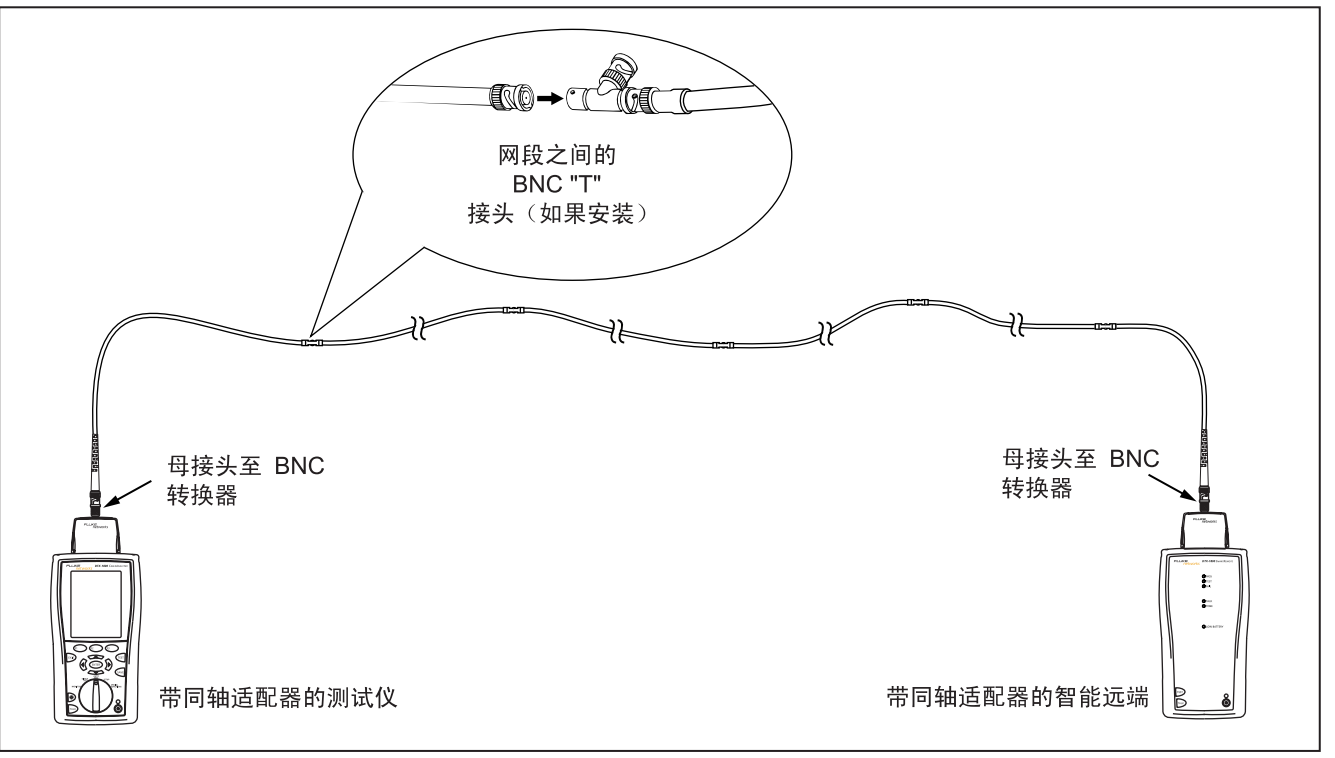

#### 图 **18.** 同轴电缆网络布线测试连接

awd139.eps

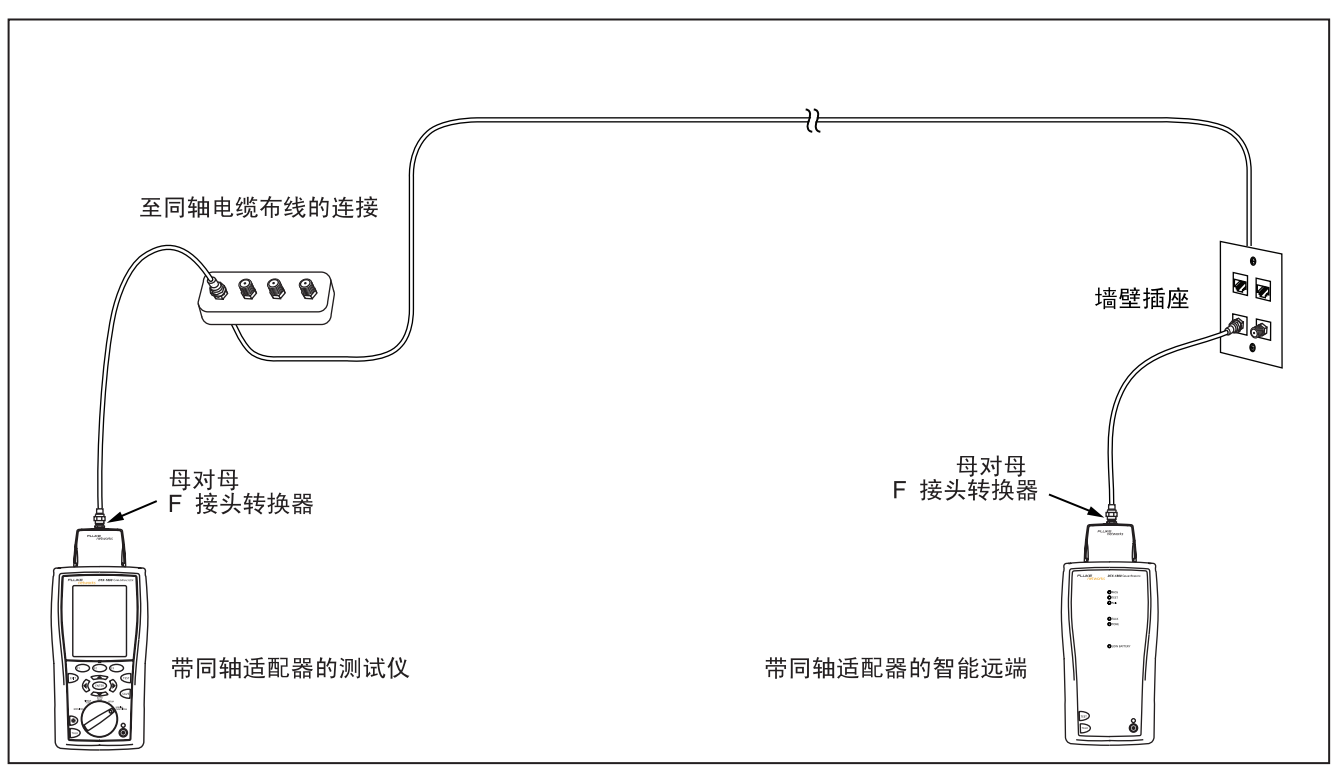

#### 图 **19.** 同轴电缆视频布线测试连接

awd142.eps

# 同轴电缆布线自动测试结果

图 20 描述了自动测试 **Summary**(概要)屏幕。

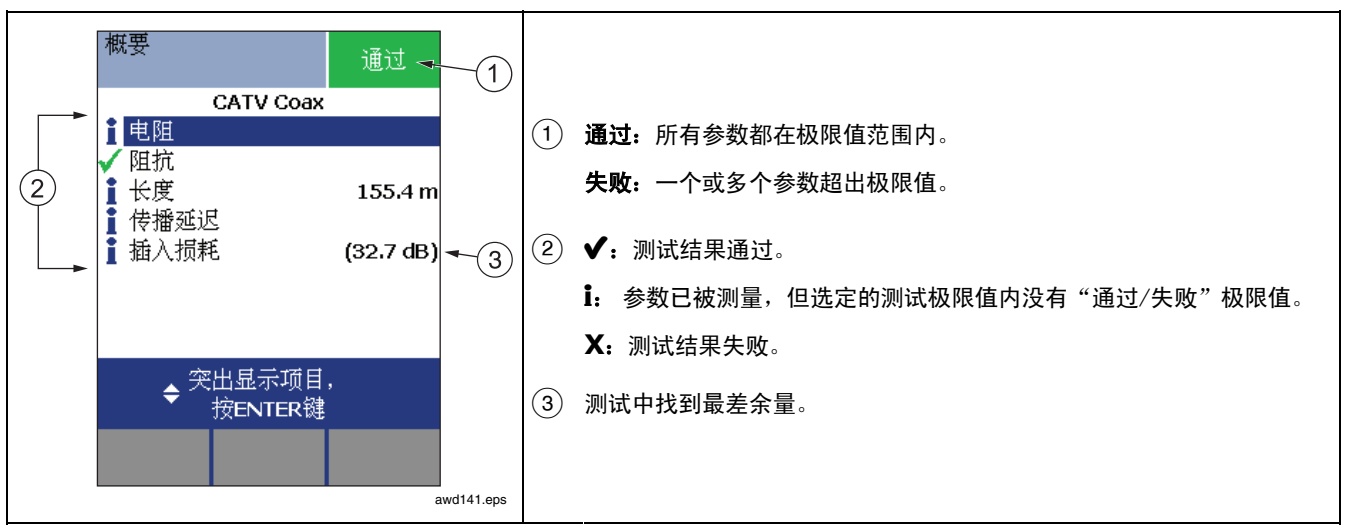

#### 图 **20.** 同轴电缆布线自动测试结果

# 缆线标识码选项

您可从预先产生的列表选择缆线标识码或在每次测试后建立 一个标识码。

若要选择缆线标识码来源,将旋转开关转至 SETUP, 选择**仪** 器设置值,选择缆线标识码来源;然后选择一个来源:

- 自动递增:每当您按@@ 键时递增标识码最后一个字符。
- 列表:允许使用 LinkWare 软件所建立的标识码列表下 载至测试仪。
- 自动序列:令您使用由模板产生的序列标识码列表。水 平、主干、及园区网模板均需遵循 ANSI/TIA/EIA-606-A 标准所规定的标识码格式。**自由形态**模板令您建立自己 的格式。
- **无:** 每一次按<sub>(键后建立标识码。</sub>

在您按键后,还可编辑现有的标识码,然后用于保存结 果。

若要建立序列标识码列表,请执行下面的步骤:

- 1 从自动序列屏幕中, 选择一个模板。
- 2 从**自动序列**屏幕中,选择**开始标识码**。使用软键,⑥⑨ A D ,及H键,在顺序表中输入第一个标 识码。完成后按@图键。
- 3 选择停止标识码。使用软键, (3) <>><>>>, 及  $(\widehat{\phantom{a}}$  ENTER 键,在顺序表中输入最后一个标识码。完成后按 N键。
- 4 按BC 样本列表键来查看顺序表会是什么样子。

在缆线标示号列表中已使用的标示号以 '\$" 标明。

# 验证网络服务

可选件 DTX-NSM 网络服务模块可用来验证双绞线或光缆链 路是否连接到网络中。网络测试包括轮询功能和网络流量监 视器。

#### 注释

在光缆链路上运行网络测试要求使用可选件 *SFP* (小型封装可插拔)模块。

*DTX-NSM* 模块不支持"通话"功能。

图 21 描述了网络模块的特点。

#### 注意

网络服务测试在带有接地回路、模拟电话电压、 ISDN 电压或其它电压(PoE 电压除外)的链路上无 法运行。如果测试仪检测到这些情况就会发出警 告。

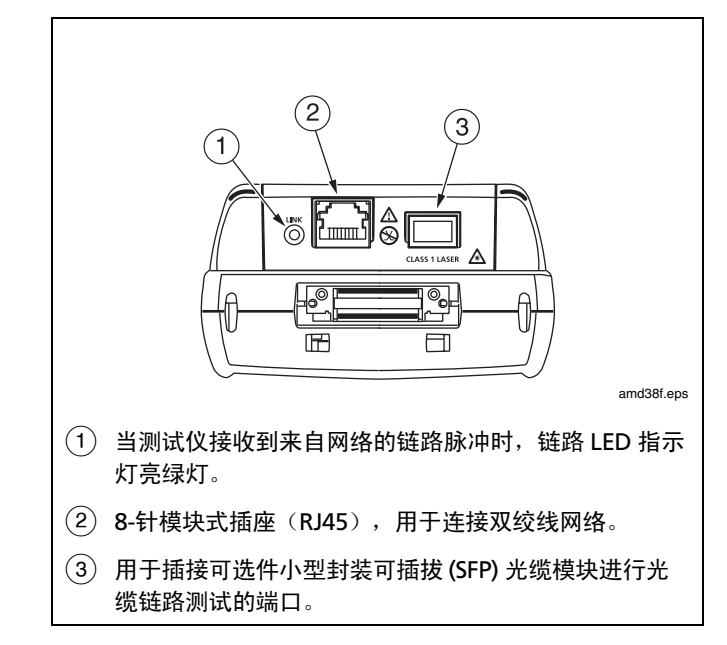

图 **21.** 网络模块的特点

# 安装和拆除网络模块和可选件 *SFP* 模块

网络模块仅安装在主机测试仪上。见图 22。安装可选件 SFP (小型封装可插拔)模块则可测试光缆链路。

## W小心

如果未安装模块,请将模块托架盖保留在原位。

#### 未安装光缆模块时,请给 **SFP**端口盖上防尘罩。当 光缆模块未连接光缆时,给模块盖上防尘罩。

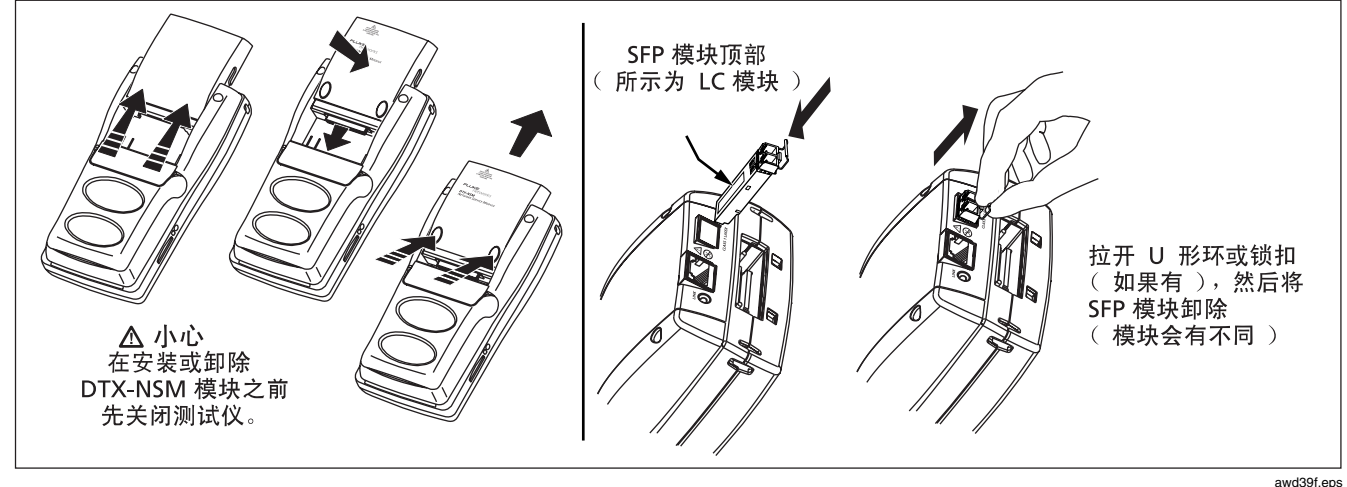

图 **22.** 安装和拆除网络模块和 **SFP** 模块

## 网络连通性测试设置

要查看这些设置,将旋转开关转至 **SETUP** (设置);然后选 择 **Network Settings**(网络设置)。

测试网络连接,测试仪需要各种各样的地址,如表 4 所述。

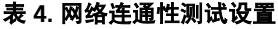

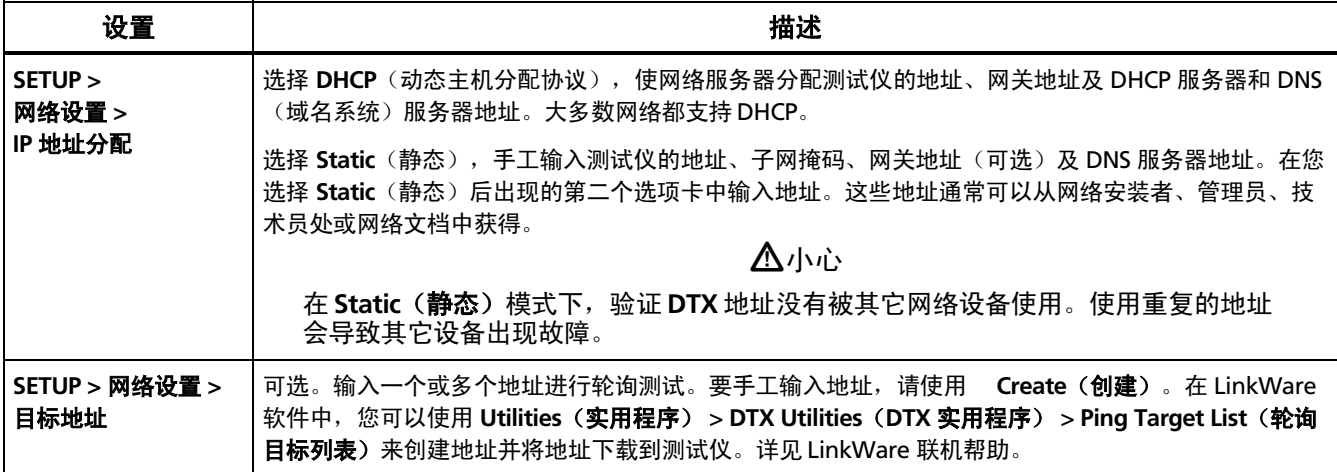

#### 测试网络连通性 **1** 选择 **DHCP**(动态主机分配协议) 或 **Static**(静态) 模 4 按 。图 24 为网络连通性测试的结果。 式,并在 Setup(设置)中输入轮询地址,如表 4 所述。 5 要保存测试结果,按 。您可以将结果单独保存 (Save Standalone Result) (保存单独的结果) 或将结果添加到 **2** 依照图 23 所示连接到网络。 现有的 线缆测试结果中 (**Add to Cable Test Result)** (添加 3 将旋转开关转至 MONITOR (监视器) ; 然后选择 到 线缆测试结果)。 **Network Connectivity**(网络连通性)。 光缆跳线 双绞线跳线 甸 网络连接 网络连接 带 DTX-NSM 带 DTX-NSM ಂಂ 模块和可选件 SFP<br>模块的测试仪 模块的测试仪 双绞线链路 光缆链路

图 **23.** 网络测试连接

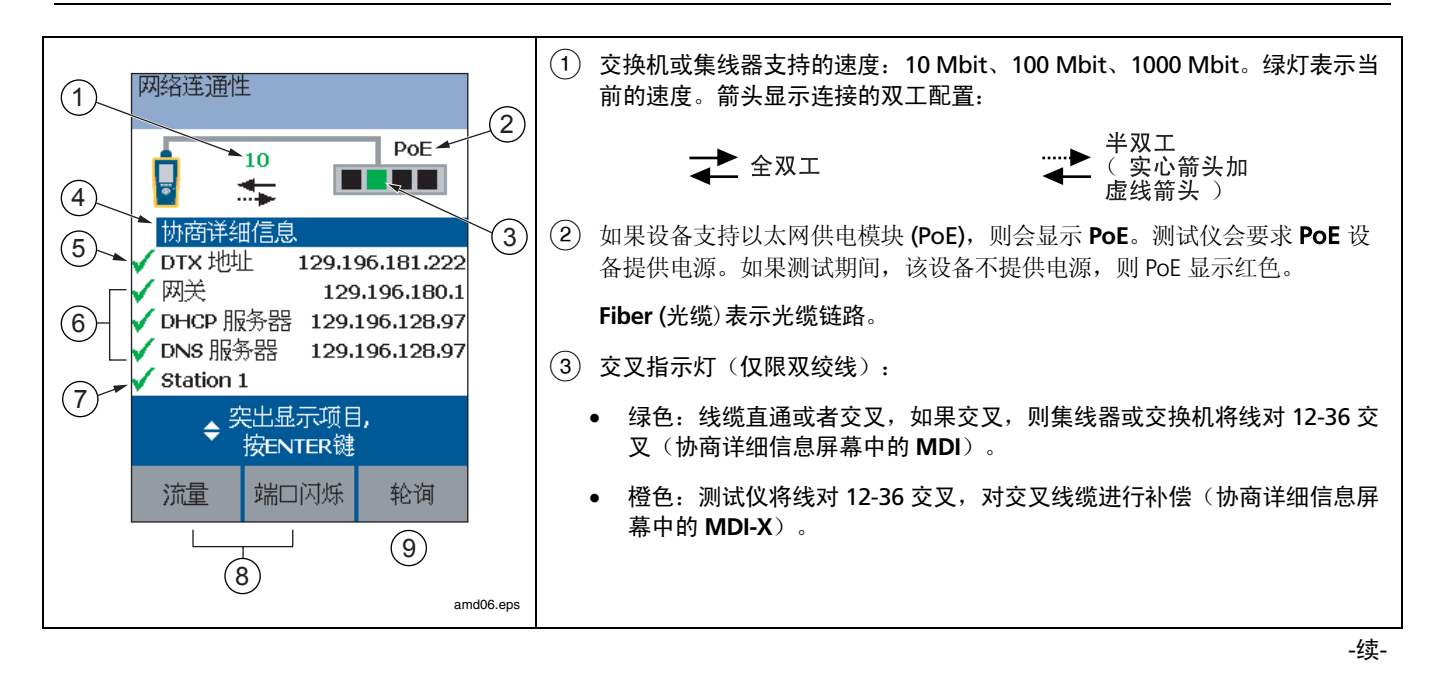

图 **24.** 网络连通性测试结果屏幕(以双绞线 **DHCP** 配置为例)

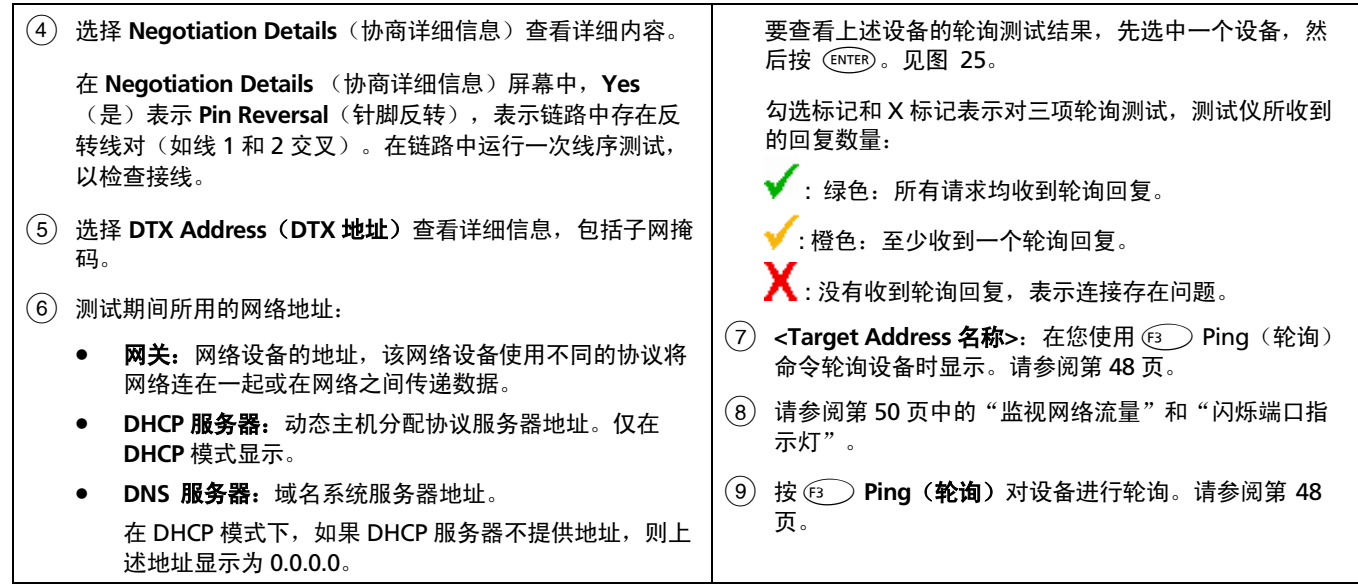

图 **24.** 网络连通性测试结果屏幕(以双绞线 **DHCP** 配置为例)(续)

#### 轮询网络设备

轮询测试验证网络中设备的连通性。

- **1** 在 Setup(设置)中输入轮询地址。见第 44 页中的表 4。
- **2** 依照图 23 所示连接到网络。
- **3** 将旋转开关转至 **MONITOR**(监视器);选择 **Network Connectivity**(网络连通性),然后按 。
- 4 按 $\textcircled{\tiny{F}}$ **Ping** (轮询)。
- **5** 请执行以下其中一个操作:
	- 要轮询一个设备,先选中设备,然后按 @ 。
	- 要轮询列表中的所有设备, 按 ① Ping All (轮询全 部)。
- **6** 要查看轮询详细信息(图 25),先选中一个设备,然后按  $(ENTER)$
- 7 要保存轮询测试结果,按<sup>644</sup>。轮询结果也保存在连通性 测试结果中。

#### 验证网络服务

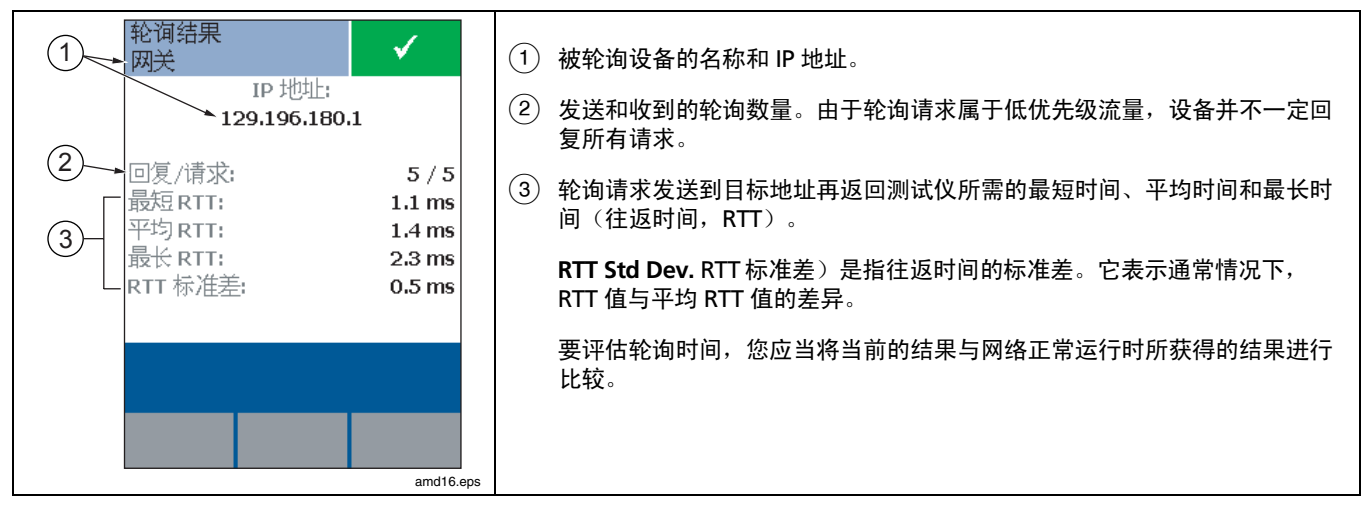

图 **25.** 轮询结果屏幕

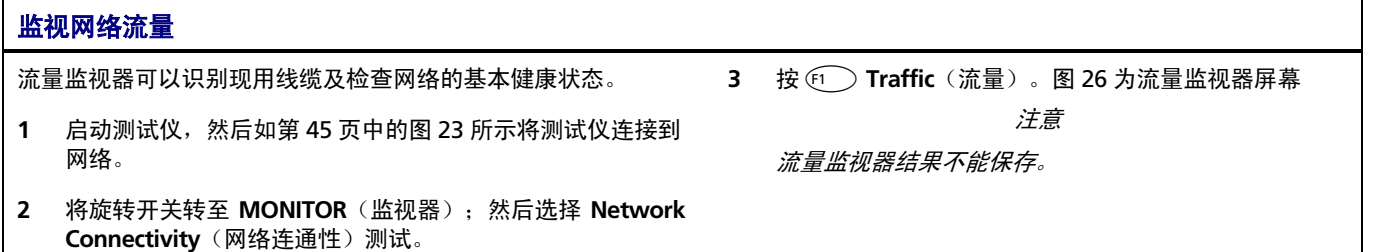

### 闪烁端口指示灯

Port Blink 端口闪烁) 功能可以帮助您迅速查找到链路在交换机或 集线器上的端口。该功能会在线对 12 和 36 上产生链路脉冲, 使 端口的活动 LED 指示灯闪烁。

- **1** 依照第 45 页中的图 23 连接到网络。
- **2** 将旋转开关转至 **MONITOR**(监视器);选择 **Network Connectivity**(网络连通性),然后按 (
- 3 按 $\left(\widehat{k}\right)$  Port Blink (端口闪烁)。当端口闪烁功能处于活 动状态时,**Network Connectivity**(网络连通性)屏幕 上的集线器/交换机图标中的方框会闪烁。
- **4** 查找集线器或交换机上正在闪烁的活动 LED 指示灯。

#### 验证网络服务

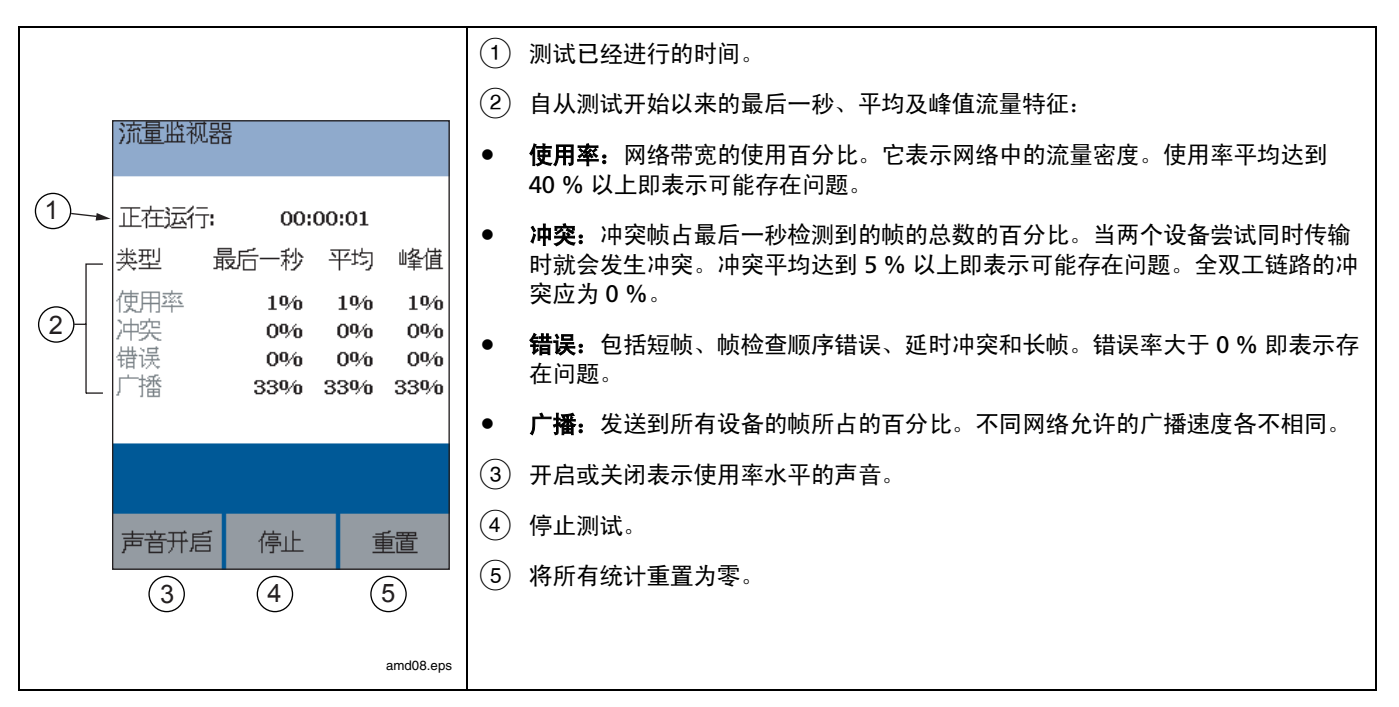

图 **26.** 流量监视器屏幕

#### 识别链路(仅限双绞线):

ID Locator (ID 定位器)功能可帮助您迅速识别配线板处的链路 连接。该项功能要求使用一个或多个可选件 Fluke Networks LinkRunner<sup>™</sup> Cable ID 定位器。

注意

*ID*定位器结果不能保存。

- **1** 将测试仪和 ID 定位器依照图 27 所示进行连接。
- **2** 将旋转开关转至 **MONITOR**(监视器);选择 **ID Locator** (ID 定位器), 然后按 (TEST]。

3 将测试仪连接到不同的插座,每次按 <sup>(EST</sup>) 进行重新扫 描,直到 **Found Cable ID** (找到线缆 **ID**)并且识别编 号显示。

注意

*接线故障可能导致测试仪错误识别 ID 定位器的编* 号,或使测试仪无法检测到定位器。

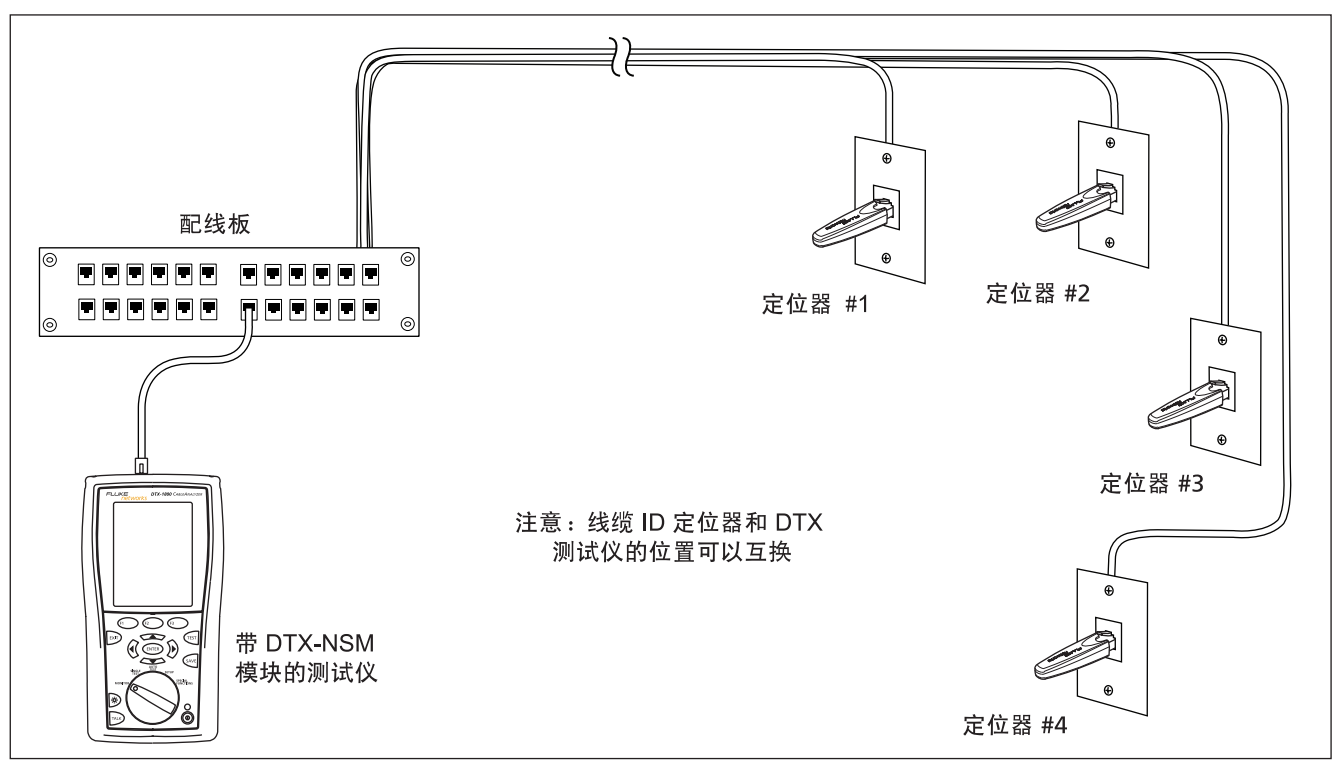

图 **27.** 利用可选件 **LinkRunner** 线缆 **ID** 定位器来识别链路

amd20f.eps

# 内存功能

所有的 DTX 测试仪均具有可以存储至少 250 笔自动测试结 果的内部存储器,包括图形数据。内部存储器的最大空间取 决于测试仪的软件所占用的空间。

DTX-1800 及 DTX-1200 测试仪还可在 16 MB 的内存卡上存 储多至 500 笔第 6 类自动测试结果,包括图形数据。测试仪 还可使用安全的数字(SD)内存卡。

### 格式化内存卡(**DTX-1800** 和 **DTX-1200**)或内部存储 器

格式化将删除内存卡或内部存储器中的所有内容。

要格式化内存卡或内部存储器:

- 1 将旋转开关转至 **SPECIAL FUNCTIONS**(特殊功能), 然后选择 **Memory Status**(内存状态)。
- 2 对于安装了内存卡的 DTX-1800 或 DTX-1200, 按 61 键来选择内存卡或内部存储器。
- 3 按  $\widehat{f_2}$  键 Format. (格式化)。

### 设置存储位置 **(DTX-1800** 及 **DTX-1200)**

若要设置保存测试结果的目的地,将旋转开关转至 **SETUP**, 选择仪器设置值,选择结果存储位置;然后选择内部存储器 或内存卡(如果有的话)。

#### 注释

如果您更改结果储存位置,但选中的当前资料夹不 存在于新的位置,测试仪会以新的位置当前资料夹 的名称来建立新的资料夹。

#### 查看测试结果

若要查看保存的测试结果,请执行下面的步骤:

- 1 将旋转开关转至 SPECIAL FUNCTIONS: 然后选择查看/ 删除结果。
- 2 如果需要,按F1 更改资料夹键来找到想查看的测试 结果。
- 3 突出显示测试结果, 然后按(ENTER)键。

#### 移动和删除测试结果

#### **DTX-1800**,**DTX-1200**

若要从内部存储器将所有结果移动或复制到内存卡,将旋转 开关转至 **SPECIAL FUNCTIONS**,选择移动**/**复制内部结 果: 然后选择一个选项:

- 移动到内存卡:将所有测试结果及其资料夹移到内存卡 并从内部存储器删除所有结果。
- 复制到内存卡:将所有测试结果及其资料夹复制到内存 卡。
- 从内部存储器删除:从内部存储器删除所有测试结果。

#### 所有型号

若要删除测试结果或资料夹,请执行下面的步骤:

- 1 将旋转开关转至 SPECIAL FUNCTIONS: 然后选择**杳** 看**/**删除结果。
- 2 如果需要,按F1 更改资料夹键来找到您想删除的结 果。
- 3 执行下面其中一个步骤:
	- $\bullet$  若要删除一个结果,突出显示该结果,按 $\textcircled{\tiny T}$ 删 除键;然后按图 删除键。
	- 要删除当前文件夹中的所有结果、当前文件夹或测 试仪中的全部结果(内部内存), 按  $\widehat{R_2}$  **Delete** (删除):然后选择一个选项。

## 将测试结果上载至 **PC**

若要将测试结果上载到 PC 上,请执行下面的步骤:

- 1 在 PC 上安装最新版本的 LinkWare 软件。
- 2 开启测试仪。
- 3 用随附的 USB 缆线或可用从 Fluke Networks 购得的 DTX 串口缆线来将测试仪连接至 PC。

或者

将含有测试结果的内存卡插入 PC 的内存卡阅读器。

- 4 启动 PC 的 LinkWare 软件。
- 5 单击 LinkWare 工具栏的**导入 ↓** <sub>键。</sub>从列表中选择测 试仪的型号。

或者

选择 PC 的内存卡或资料夹。

6 选择要导入的数据记录: 然后单击确定。

# 选件及零配件

若要订购选件或零配件,请依第2页的说明与 Fluke Networks 联系。

表5显示 DTX 系列 CableAnalyzers 提供的选件及零配件。 有关选件及零配件的完整列表,请访问 Fluke Networks 网 站:**[www.flukenetworks.com](http://www.flukenetworks.com)**。

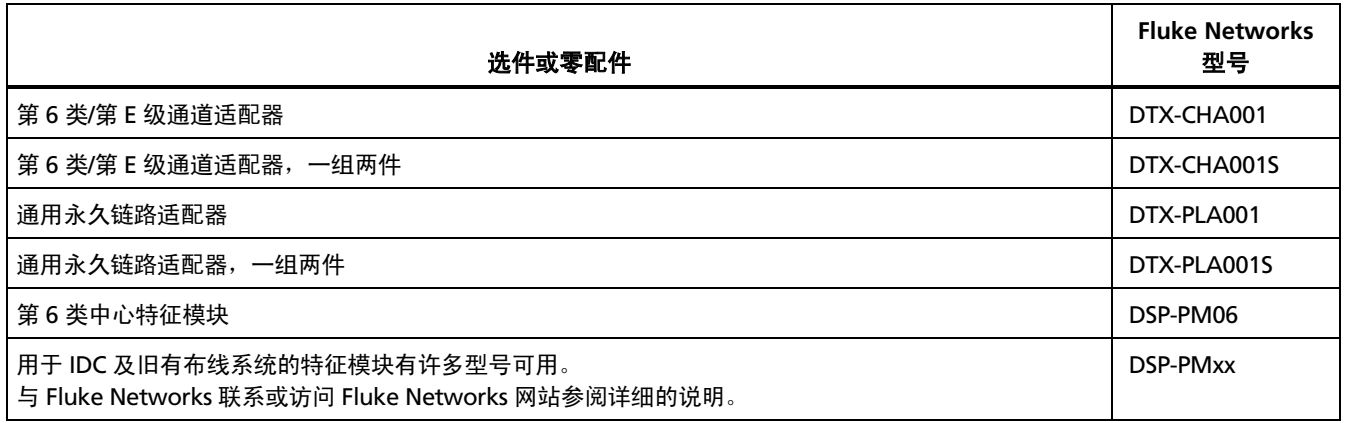

#### 表**5**. 选件及零配件

-续-

| 选件或零配件                               | <b>Fluke Networks</b><br>型号 |
|--------------------------------------|-----------------------------|
| Siemon Tera 通道适配器                    | DTX-CHA011                  |
| Siemon Tera 永久链路适配器                  | DTX-PLA011                  |
| Siemon Tera 适配器组件包                   | DTX-TERA                    |
| Nexans GG45 通道适配器                    | DTX-CHA012                  |
| Nexans GG45 永久链路适配器                  | DTX-PLA012                  |
| Nexans GG45 适配器组件包                   | DTX-GG45                    |
| 跳线适配器组件                              | DTX-PCU6S                   |
| DTX-COAX 同轴适配器组件                     | DTX-COAX                    |
| DTX-MFM 多模光缆模块,850 nm/1300 nm        | DTX-MFM                     |
| DTX-GFM Gigabit 光缆模块, 850 nm/1310 nm | DTX-GFM                     |
| DTX-SFM 单模光缆模块, 1310 nm/1550 nm      | DTX-SFM                     |

表 **5.** 选件及零配件(续)

| 选件及零配件                                                                                                    | <b>Fluke Networks</b><br>型号              |
|----------------------------------------------------------------------------------------------------|------------------------------------------|
| DTX-FTK 光缆测试组件<br>光缆计模块和 850 nm/1300 nm SimpliFiber™ 光源。 在 850 nm/1300 nm 波长条件下测量功率<br>和损耗 (1310 nm/1550 nm 带可选光源)。 | DTX-FTK                                  |
| DTX-NSM 网络服务模块                                                                                                    | DTX-NSM                                  |
| SFP 光缆模块, 用于 DTX-NSM 模块                                                                                             | 请访问 Fluke Networks<br>网站获取最新的可选购模<br>块列表 |
| DTX-FOM 光缆计模块<br>在 850 nm/1300 nm 和 1310 nm/1550 nm 波长条件下测量功率和损耗。                                                   | DTX-FOM                                  |
| 永久链路校准工具                                                                                                    | <b>DSP-PLCAL</b>                         |
| 锂离子电池组                                                                                                    | DTX-LION                                 |
| DTX RS-232 串行电缆 (DB-9 至 IEEE 1394)                                                                                  | DTX-SER                                  |
| USB 接口电缆                                                                                                    | DTX-USB                                  |
| 携带皮带                                                                                                    | DTX-STRP                                 |

表 **5.** 选件及零配件(续)

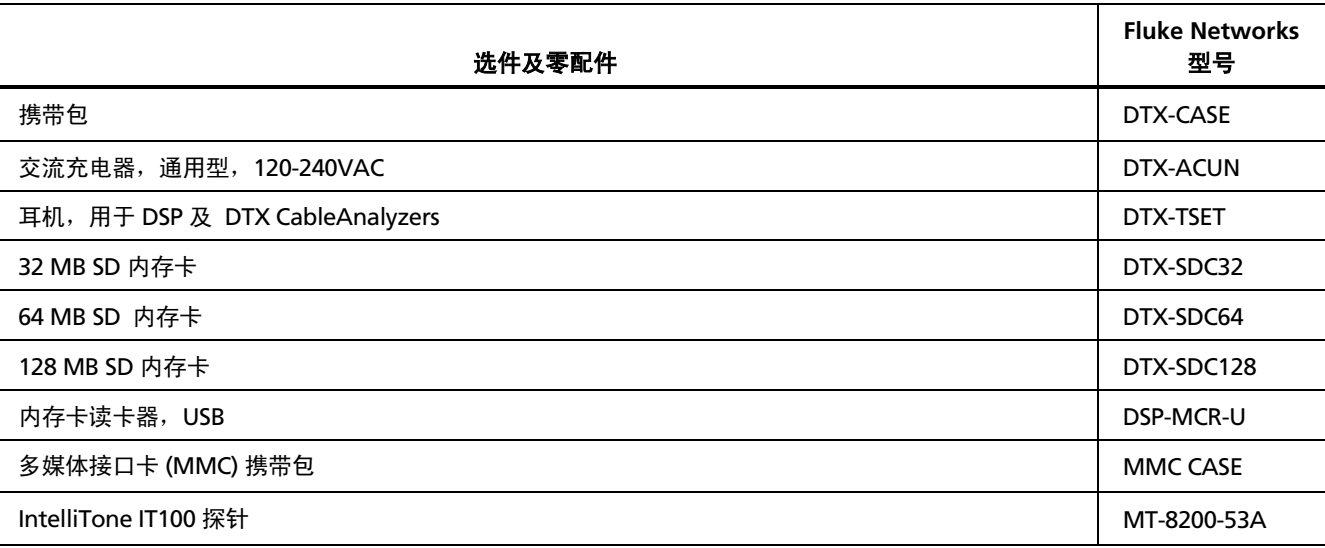

## 表 **5.** 选件及零配件(续)

-续-

## 表 **5.** 选件及零配件(续)

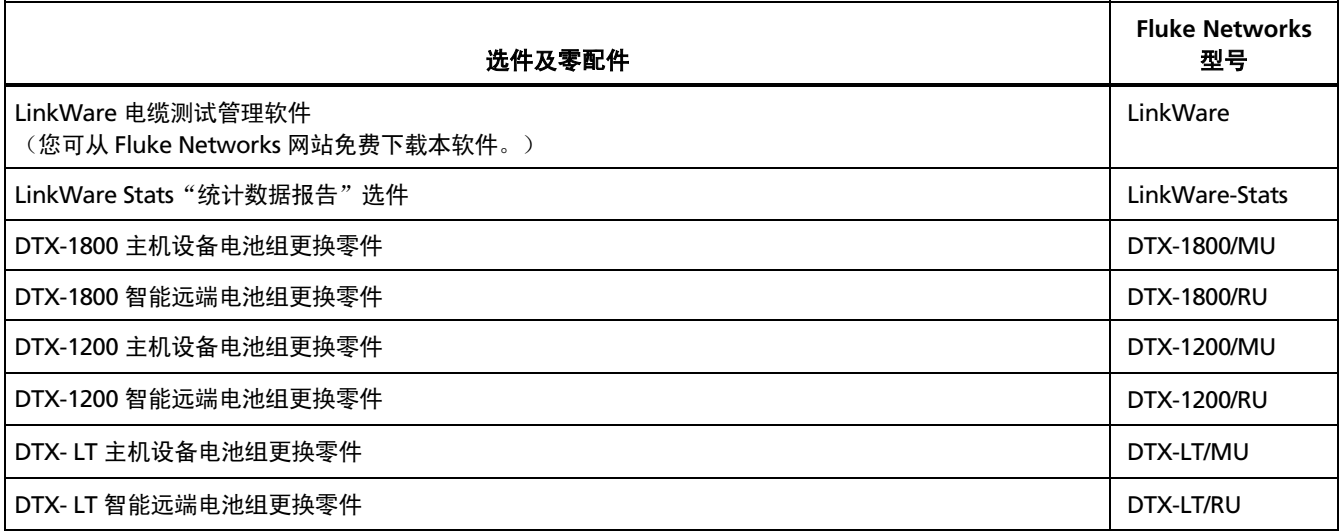

# 关于 **LinkWare** 及 **LinkWare Stats** 软件

测试仪随附的 LinkWare<sup>™</sup> Cable Test Management (缆线 测试管理)软件可用于执行下面的步骤:

- 将测试数据记录上载至 PC。
- 查看测试结果
- 将 ANSI/TIA/EIA-606-A 管理信息添加至数据记录。
- 整理、定制、及打印专业质量的测试报告。
- 更新测试仪软件。
- 创建数据并将数据下载到 DTX,包括设置数据、线缆 ID 列表。
- 校准永久链路适配器(需要 DSP-PLCAL 组件包)
- 在测试仪之间传送自定仪极限值。

*LinkWare* 入门指南及 LinkWare 菜单上帮助之下的在线帮 助提供了有关使用 LinkWare 软件的详细说明。

LinkWare 更新软件可从 Fluke Networks 网站取得。

LinkWare 软件的 LinkWare Stats Statistical Report(统计 数据报告)选件可提供缆线测试报告的统计分析,并可产生 可浏览的图形报告。LinkWare 软件包含 LinkWare Stats 的 演示版本。与 Fluke Networks 联系或访问 Fluke Networks 网站,查阅有关 LinkWare Stats 的更多信息。

# 维护保养

## WX 警告

为了避免可能引起火灾、电击、人员伤害或对测试 仪造成损坏:

- 切勿打开机壳。内部无用户可维修的部件。
- 自行更换电子部件将使测试仪的保固失效并可能损 及其安全功能。
- 请只使用指定的更换零件来维修用户可维修的部 件。
- 请只使用 **Fluke Networks** 授权的维修中心提供的 服务。

#### 小心

自行更换电子部件可能使测试仪的校准失效并可能 影响其准确度。如果校准失效,光纤制造商可能无 法延长您所安装的布线的保固期限。

### 清洁

用玻璃清洁剂及一块不起棉絮的软布清洁显示屏。用沾湿清 水或水和温和肥皂的软布清洁机壳。

## 小心

#### 为了避免损坏显示器或机壳,不可使用溶剂或磨蚀 性清洁剂。

### 出厂校准

测试仪需要每年在维修中心校准一次,确保测试仪符合或超 出公告的准确度规格。请与 Fluke Networks 授权的维修中 心联系以取得有关校准测试仪的信息。

# 更新测试仪软件

保持更新测试仪软件可以为您提供最新的功能及测试极限 值。

若要查看测试仪或智能远端所安装的软件版本,通过链路适 配器来连接测试仪,将旋转开关转至 **SPECIAL FUNCTIONS: 然后选择版本信息。** 

若要取得更新软件,从 Fluke Networks 网站下载更新软 件, 或与 Fluke Networks 联系以其它方法取得更新软件。

## 小心

#### 在更新软件时,为了避免电源意外中断,请将交流 适配器连接至测试仪。

注释

*Fluke Networks* 网站上的 *DTX CableAnalyzer* 软 件页可能会刊载对更新程序所做的更改。

## 用 **PC** 更新软件

- **1** 在 PC 上安装最新版本的 LinkWare 软件。
- **2** 从 Fluke Networks 网站下载 DTX CableAnalyzer 更新  $\hat{\nabla}$ 件, 或与 Fluke Networks 联系以其它方法取得更新 软件。您可访问我们的网站: **[www.flukenetworks.com/support](http://www.flukenetworks.com/support)** 的软件页。将文件 保存至硬驱。
- **3** 依图28所示,使用 USB 或 DTX 串口缆线来进行连接。 (如果有 USB 连接,其速度较快。)开启测试仪及智 能远端。

#### 注释

*DTX* 串口缆线可将 *PC* 的 *DB-9 RS-232* 串口连接至 *DTX-1800* 及 *DTX-1200* 测试仪的微型 *RS-232* 串 口。*DTX-1800* 随产品附送该缆线,亦可从 *FLUKE NETWORKS* 购得。
- **4** 从 LinkWare 菜单中选择实用程序 > **DTX** 实用程序 >更 新软件,找到并选择 .dtx (DTX 更新) 文件; 然后单 击打开。
- 5 测试仪重新启动,然后提示您有关更新智能远端的软 件。按图 前定键来更新智能远端的软件。
- **6** 若要验证更新,将旋转开关转至 **SPECIAL FUNCTIONS**;然后选择版本信息。

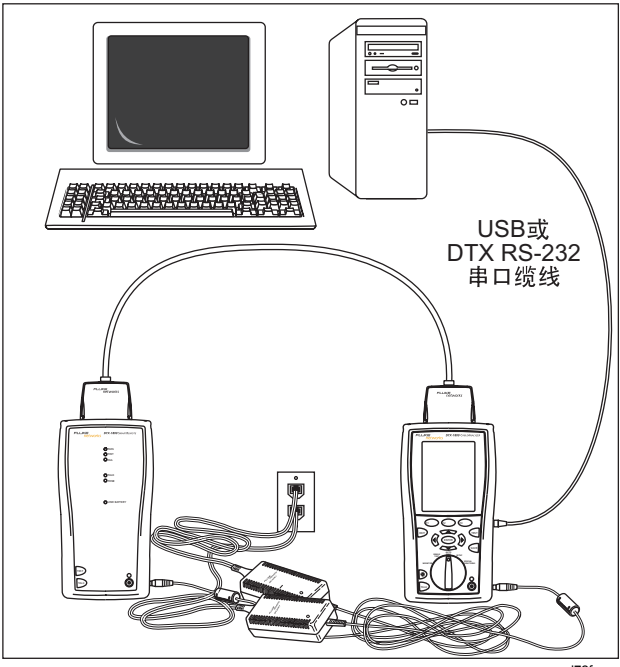

图**28.** 用 **PC** 更新软件

awd72f.eps

#### <span id="page-73-0"></span>用其它测试仪更新软件

您可用另一个已经更新的测试仪来更新测试仪的软件。

**1** 使用链路接口适配器来将已更新的测试仪或智能远端连 接至需要更新的测试仪或智能远端(如图29所示)。

注释

其中一个测试仪需为主测试仪。

- 2 开启两个测试仪;然后按其中一个测试仪的 <sup>[66]</sup>键。测 试仪将会比较软件版本。如果一个测试仪的软件版本较 新,主测试仪会提示您要更新旧版的软件。
- 3 按<sup>(2</sup>)确定来开始更新程序。
- **4** 若要确认更新,将旋转开关转至 **SPECIAL FUNCTIONS: 然后选择版本信息。**

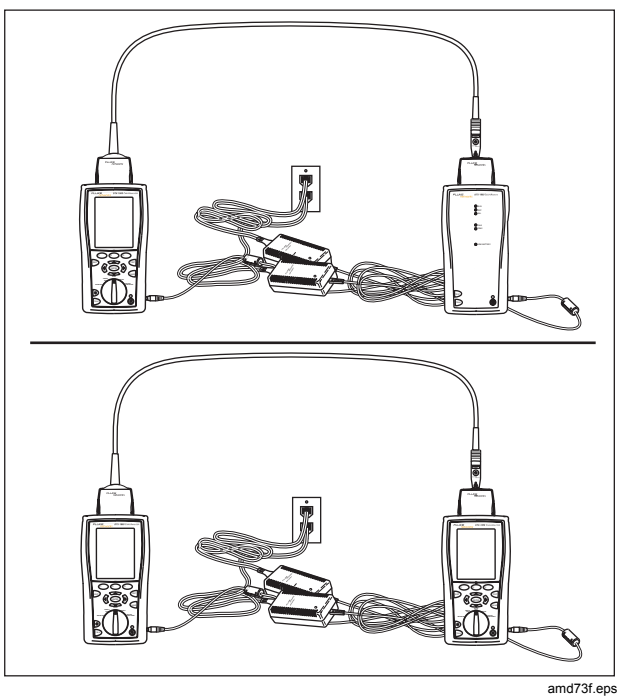

图**29.** 用更新的测试仪更新软件

#### <span id="page-74-0"></span>用内存卡**(DTX-1800, DTX-1200)** 更新

您可以用包含软件更新文件的内存卡来更新测试仪的软件。

- **1** 从 Fluke Networks 网站下载 DTX CableAnalyzer 更新 文件, 或与 Fluke Networks 联系通过其它方法取得更 新软件。您可访问我们的网站: **[www.flukenetworks.com/support](http://www.flukenetworks.com/support)** 的软件页。将文件 保存至硬驱。
- **2** 将软件更新文件复制到内存卡。
- **3** 使用一个永久链路和一个通道适配器或者两个通道适配 器和一个跳线来将测试仪与智能远端连接在一起。开启 测试仪及智能远端。
- **4** 将内存卡插入测试仪。
- 5 将旋转开关转至 SPECIAL FUNCTIONS: 然后选择更新 软件。
- 6 按BC 是键来开始更新程序。
- **7** 当更新测试仪之后,将它重新启动,然后提示输入有关 更新智能远端的软件。按 ?? 确定键来更新智能远端 的软件。
- **8** 若要确认更新,将旋转开关转至 **SPECIAL FUNCTIONS**;然后选择版本信息。

#### 更新极限值或线缆类型数据库

Fluke Networks 可能会发布不包含在软件更新中的测试极 限值或线缆类型数据库。要在测试仪中安装新的数据库,请 使用 LinkWare 软件中的 **Modify DTX Test Limits**(修改 **DTX** 测试极限值)实用程序。详见 LinkWare 联机帮助。

<span id="page-75-0"></span>重新调整电池量表

如果电池未完全放电之前频繁充电,电池量表的准确度随着 时间的推移会发生偏差。 重新调整电池量表可恢复其准确 度。

重新调整需要 17 至 30 小时。 如果开始调整时,电池已 经放电并且主机测试仪和远端测试仪上装有模块(如光缆模 块),则重新调整所需的时间会缩短。

要重新调整电池量表:

- **1** 用一个永久链路适配器和一个通道适配器,两个通道适 配器或两个同轴适配器和一根跳线,或两个光缆模块和 两根光缆跳线将主机测试仪和远端测试仪连接好。
- 2 将 ac (交流)适配器连接到主机测试仪和远端测试 仪。 启动两台测试仪。
- **3** 将旋转开关转至 **SPECIAL FUNCTIONS**(特殊功能), 然后选择 **Battery Status**(电池状态)。 确认主机测试 仪和远端测试仪上的电池量表都显示在屏幕中。 如果 远端电量表未显示,检查两台设备之间的连接。
- 4 按 <sup>[1</sup> ) 键 Train Battery (调整电池) 。

要退出重新调整,按住主机测试仪和远端测试仪上的电 源键 (⑩) 直到设备关闭。

**5** 当测试仪均已关闭并且交流(ac)适配器连接旁的 LED 指示灯亮绿灯时,表示重新调整已经完成。

## <span id="page-76-0"></span>认证与符合规范

 $\boldsymbol{\sigma}$ 

符合澳洲相关标准

N10140

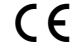

**● 符合欧盟的相关法令。** 

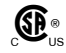

**10**. 由加拿大标准协会 (Canadian Standards Association)登录。

#### **CSA** 标准

CAN/CSA-C22.2 编号 1010.1-92 + 修正 2: 1997 年和 CAN/CSA-C22.2 编号 1010.1 2000(第 2 版)用于测量、 控制及实验室使用之电气设备安全要求,第一部:一般要 求。

#### 安全性

CAN/CSA-C22.2 编号 1010.1-92 + 修正 2: 1997 年; 过电压 第 Ⅱ 类, 污染程度 2, 30 V。

EN61010, 第 2 版, 过电压测量 (安装) 第 1 类, 根据 IEC1010-1 规定之污染程度 2, 指所提供保护的冲击耐受电 压水平。过电压测量第 I 类装置用于在不直接连接到主要电 源的电路进行测量。

索引

### **—\$—** \$ 线缆 ID, 41

## **—D—**

DHCP, [44](#page-51-0)  DTX-NSM 模块. 见网络服务

**—F—**

Fluke Networks: 知识库, 3 Fluke Networks:联系, [2](#page-9-0) 

**—I—**

ID 定位器, 52

#### **—L—**

LinkWare (上载结果), 56 LinkWare 及 LinkWare Stats, [62](#page-69-0) 

## **—M—**

MDI/MDI-X, [46](#page-53-0) 

## **—N—**

NVP, [22,](#page-29-0) [34](#page-41-0) 

**—P—**

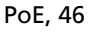

# **—R—**

RJ11 连接器, [6](#page-13-0) 

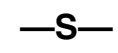

#### SFP 模块, [43](#page-50-0)

$$
-\underline{\texttt{L}} -
$$

上载结果 s, [56](#page-63-0) 

# —串—

串口缆线(RS-232), [64](#page-71-0) 

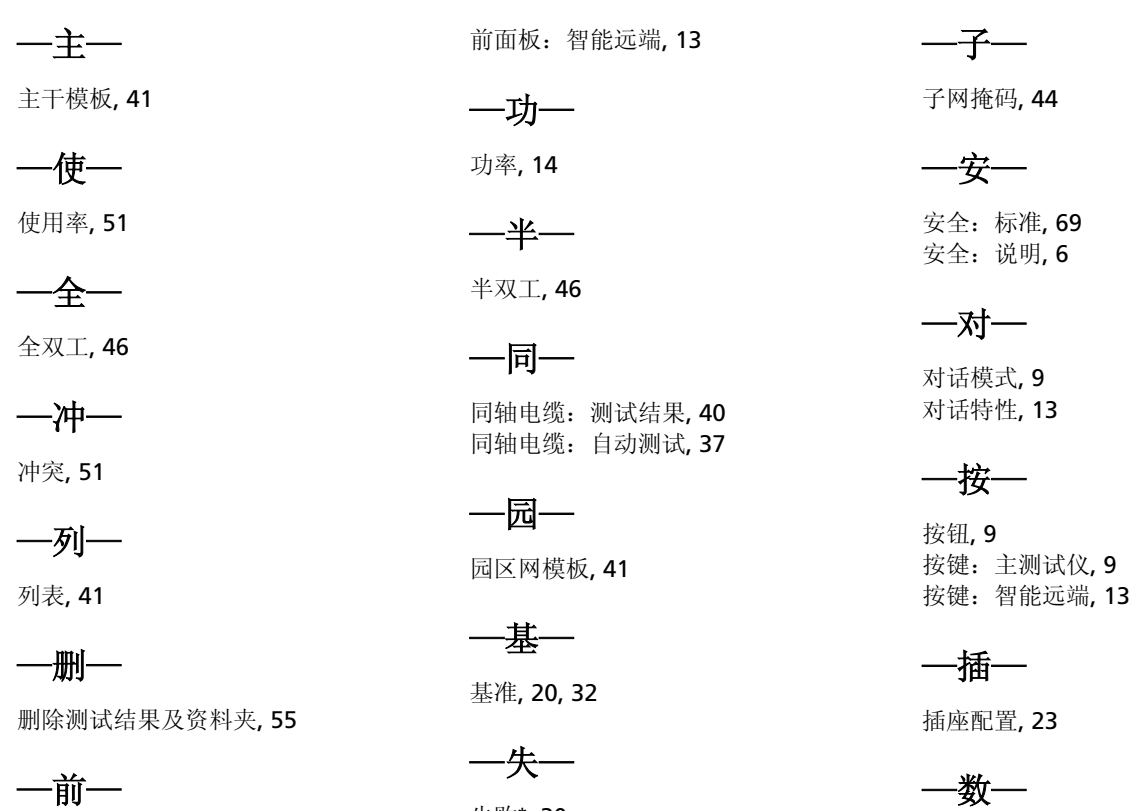

失败\*, 30

前面板:主测试仪, [9](#page-16-0) 

72

数字格式, [14](#page-21-0) 

$$
-\dot{\texttt{X}} -
$$

文件夹: 创建, 19

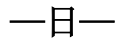

日期, [14](#page-21-0) 

—时—

时间, [14](#page-21-0) 

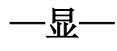

显示屏, [9](#page-16-0) 

—更—

更新软件, [64](#page-71-0)  用内存卡, [67](#page-74-0)  更新软件: 用 PC, 64 更新软件:用其它测试仪, [66](#page-73-0) 

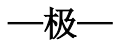

极限值和线缆类型数据库, [67](#page-74-0) 

—标—

标识码, [41](#page-48-0) 

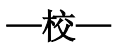

校准, [63](#page-70-0) 

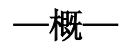

概要屏幕, [29](#page-36-0)  概要屏幕:同轴电缆, [40](#page-47-0) 

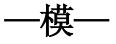

模板, [41](#page-48-0) 

—水—

水平模板, [41](#page-48-0) 

—永—

永久链路:接口适配器, 16 永久链路:测试连接, [27](#page-34-0) 

—注— 注册, [2](#page-9-0)  注意, [63](#page-70-0) 

—流—

流量监视器, [50](#page-57-0) 

—测—

测试极限, [22,](#page-29-0) [34](#page-41-0)  测试极限值 新极限值数据库, [67](#page-74-0) 

—清—

清洁, [63](#page-70-0) 

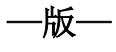

版本, [64](#page-71-0) 

—电—

电池, [14](#page-21-0)  电池:重新调整电池量表, [68](#page-75-0) 

电源线频率, [14](#page-21-0) 

—监—

监视网络流量, [50](#page-57-0) 

—知—

知识库, [3](#page-10-0) 

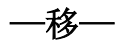

移动结果, [55](#page-62-0) 

—端—

端口闪烁, [50](#page-57-0) 

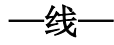

线序示意图, [23](#page-30-0)  线缆类型 新线缆类型数据库, [67](#page-74-0) 

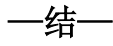

结果中有 \*, [30](#page-37-0) 

结果中有星号, [30](#page-37-0) 

—维—

维护保养, [63](#page-70-0) 

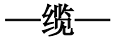

缆线标识码, [41](#page-48-0)  缆线类型, [22,](#page-29-0) [34](#page-41-0) 

### —网—

网关地址, [44](#page-51-0)  网络服务 ID 定位器, [52](#page-59-0)  模块 安装和拆除, [43](#page-50-0)  特点, [42](#page-49-0)  测试设置, [44](#page-51-0)  监视网络流量, [50](#page-57-0)  轮询测试, [48](#page-55-0)  连通性测试结果, [46](#page-53-0)  连通性测试连接, [45](#page-52-0)  闪烁端口指示灯, [50](#page-57-0)  —背— 背光, [9](#page-16-0)  —自— 自动序列, [41](#page-48-0)  自动测试:同轴电缆测试结果, [40](#page-47-0)  自动测试: 执行, 26 自动测试:概要屏幕, [29](#page-36-0)  自动测试: 永久链路连接, 27 自动测试: 结果中有星号, 30 自动测试:自动诊断, [31](#page-38-0)  自动测试:运行, 37 自动测试:通道连接, [28](#page-35-0)  自动递增, [41](#page-48-0) 

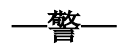

警告, [6,](#page-13-0) [63](#page-70-0) 

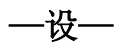

设置:双绞线测试设置值, [22,](#page-29-0) [34](#page-41-0)  设置:本地设置值, [14](#page-21-0)  设置:用于保存测试结果, [19](#page-26-0)  设置:电池, [14](#page-21-0) 

设置:自动测试, [26,](#page-33-0) [37](#page-44-0)  设置值, [22,](#page-29-0) [34](#page-41-0) 

—诊—

诊断, [31](#page-38-0) 

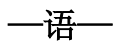

语言, [14](#page-21-0) 

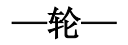

轮询测试 结果, [49](#page-56-0)  运行测试, [48](#page-55-0) 

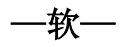

软件 更新 极限值或线缆类型数据库, [67](#page-74-0)  用内存, [67](#page-74-0)  软件:更新, [64](#page-71-0)  软件: 更新: 用 PC, 64 软件:更新:用其它测试仪, [66](#page-73-0)  软件:版本, [64](#page-71-0) 

-连-

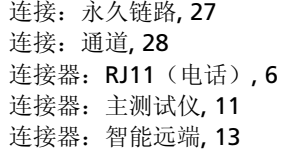

—适—

适配器, [16](#page-23-0) 

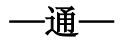

通过\*, 30 通道测试连接, [28](#page-35-0) 

—针—

针脚反转, [47](#page-54-0) 

—链—

链路接口适配器, [16](#page-23-0) 

—错—

错误, [51](#page-58-0)  错误信息, [31](#page-38-0) 

$$
-\mathsf{K}-
$$

长度单位, [14](#page-21-0) 

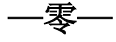

零配件, [4](#page-11-0) 

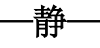

静态, [44](#page-51-0) 

—音—

音频发生器, [26](#page-33-0)  音频发生器: 智能远端, 13 音频发生器:测试仪, [9](#page-16-0)